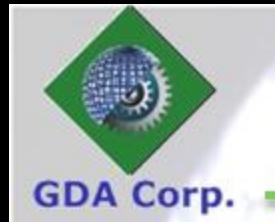

# CropSignal<sup>®</sup> Tutorial: Overview

GDA Corp

2019

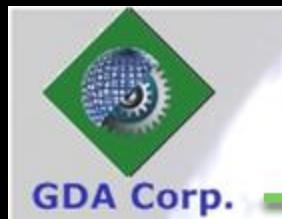

### **System Requirements**

CropSignal requires a modern edge browser

- $\bullet$  Edge  $41+$
- Firefox 59+
- Chrome 41+
- Safari 9+
- Opera 11+
- JavaScript and cookies must be enabled
- A screen resolution of at least 1440  $*$  960
- Support SSL with mixed content (since Webmarks may use http protocol)

### CropSignal Architecture

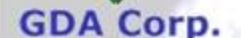

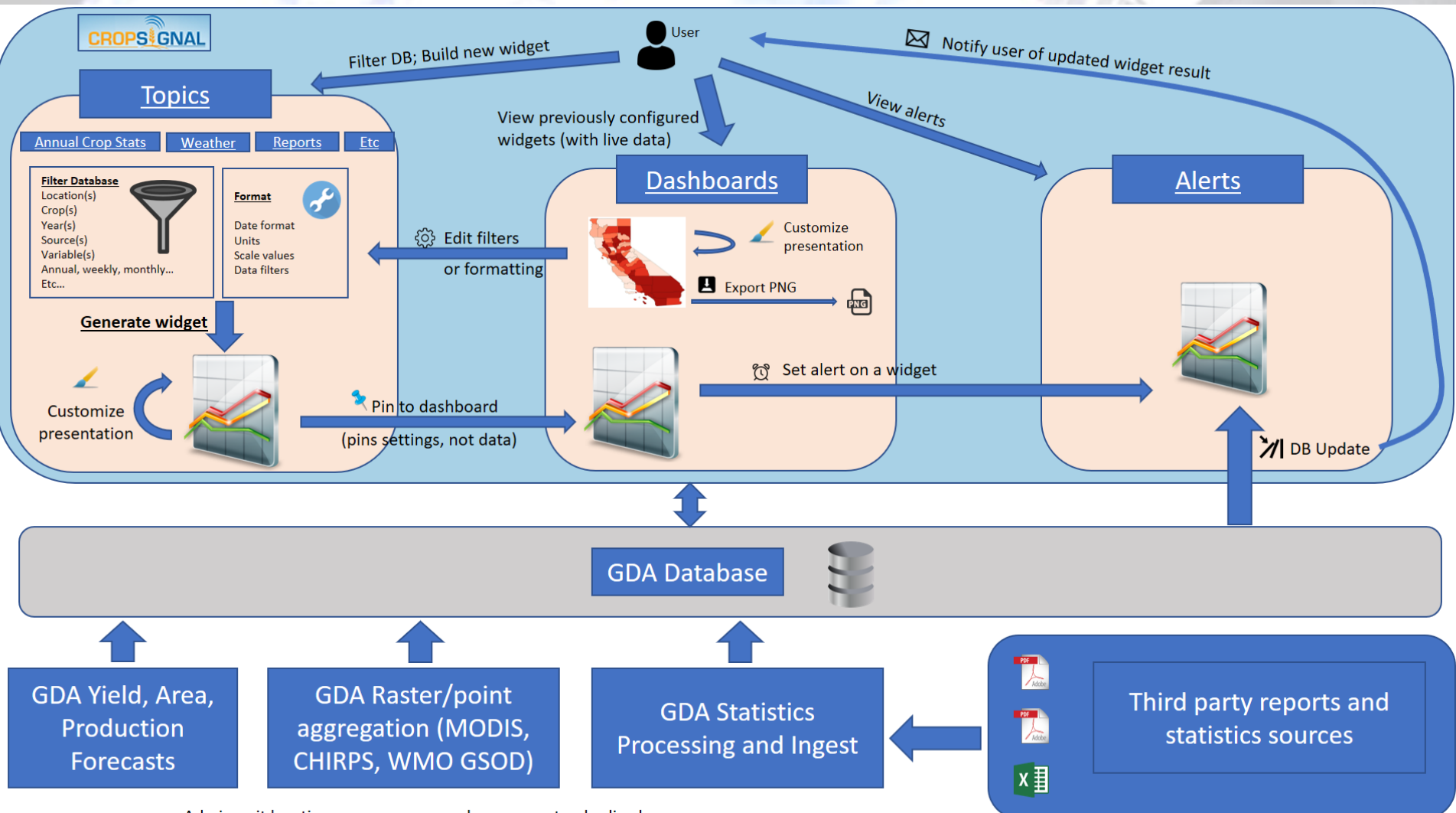

© GDA Corp

Admin unit locations, crop names, and years are standardized across sources

### **Dashboards**

**Webmarks** 

Alerts

Calendar

**RSS** 

• A collection of up to 20 widgets (a widget is a chart, map, table, or RSS feed, *etc*)

**Topics** 

**Dashboards** 

**GDA Corp** 

**CROPS** CRAL

- Can be custom named with widgets organized thematically as user desires
- One dashboard is set to default (loaded when user clicks 'Dashboards' tab)
- Widgets on dashboard can be ordered and resized and also copied or moved between dashboards

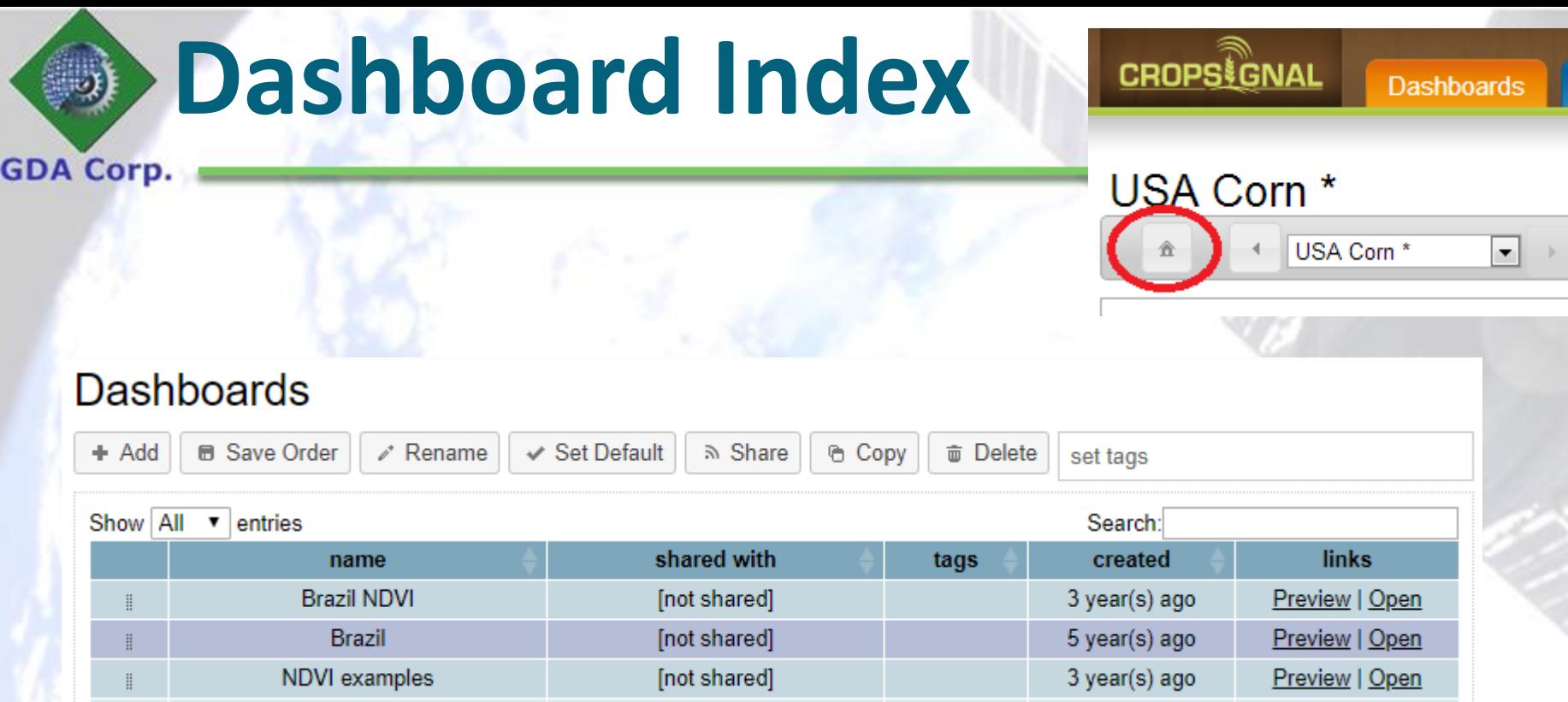

You can drag and drop the dashboards into the order you desire, then click the Save Order button – that is the order they will appear in the dropdown.

You can also select one dashboard and **Rename** or **Set Default**.

You can also select many dashboards and **Delete** (unless you have also selected the default dashboard which cannot be deleted)

You can select many dashboards and **Copy** to make duplicates or **Share** with other users

If someone has shared dashboards with you, they will appear here in a separate list and you can choose to add them to or remove them from your list of dashboards

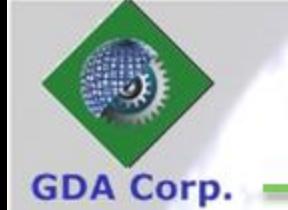

### **Dashboard Controls**

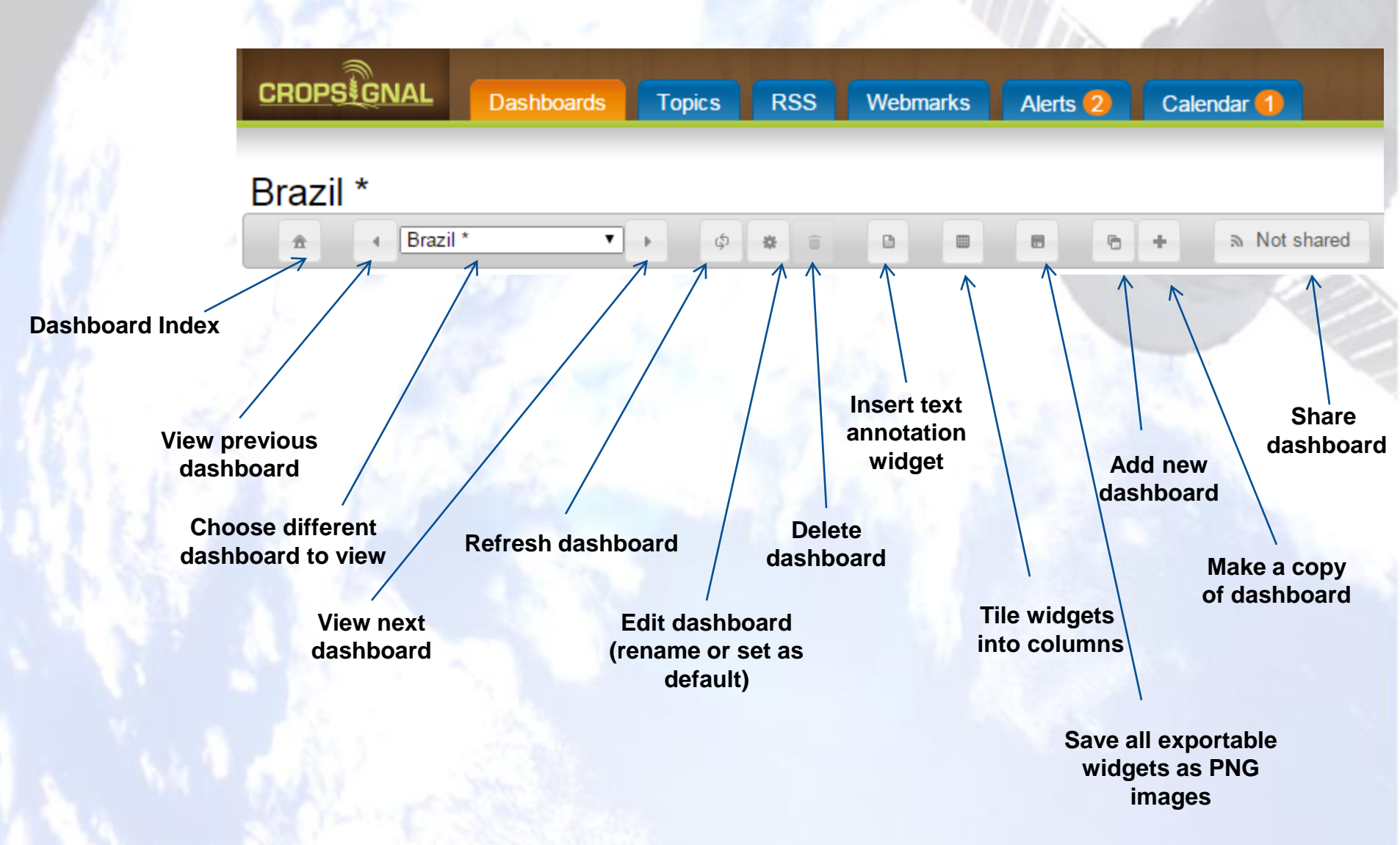

### **Shared Dashboards**

#### **GDA Corp**

#### Dashboards shared with me

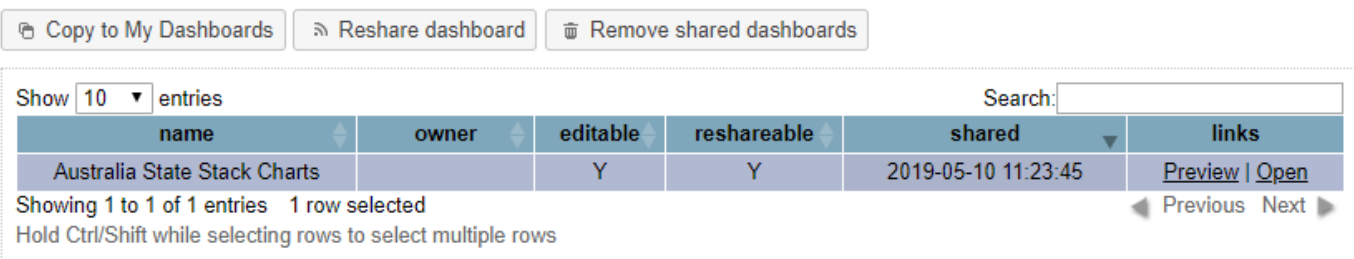

- If another user has shared a dashboard with you, it will appear
	- In the second table on your dashboards index page (screenshot)
	- In your Dashboards select dropdown under the category 'Dashboards shared with you'
- If viewing a shared dashboard, you will see the '[shared by XXXXX]' appended to the dashboard title.
- The sharer can determine whether to give 'edit' and 'reshare' privileges with sharees
- Shared dashboards can be copied to 'My Dashboards' and then can be manipulated (even if not editable)

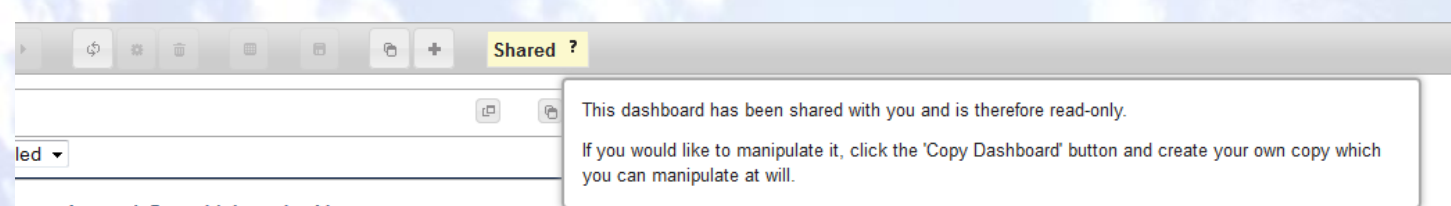

© GDA Corp

**Annual Cron Values by Year** 

## **Shared Dashboards (cont'd)**

If you have sharing privileges, you will see a button on your dashboard toolbar that says 'Not Shared' – if you click it a dialog will appear where you can select what users or groups to share your dashboard with.

a Not shared

**GDA Corp** 

You can also share (or reshare) multiple dashboards simultaneously on the dashboard index page.

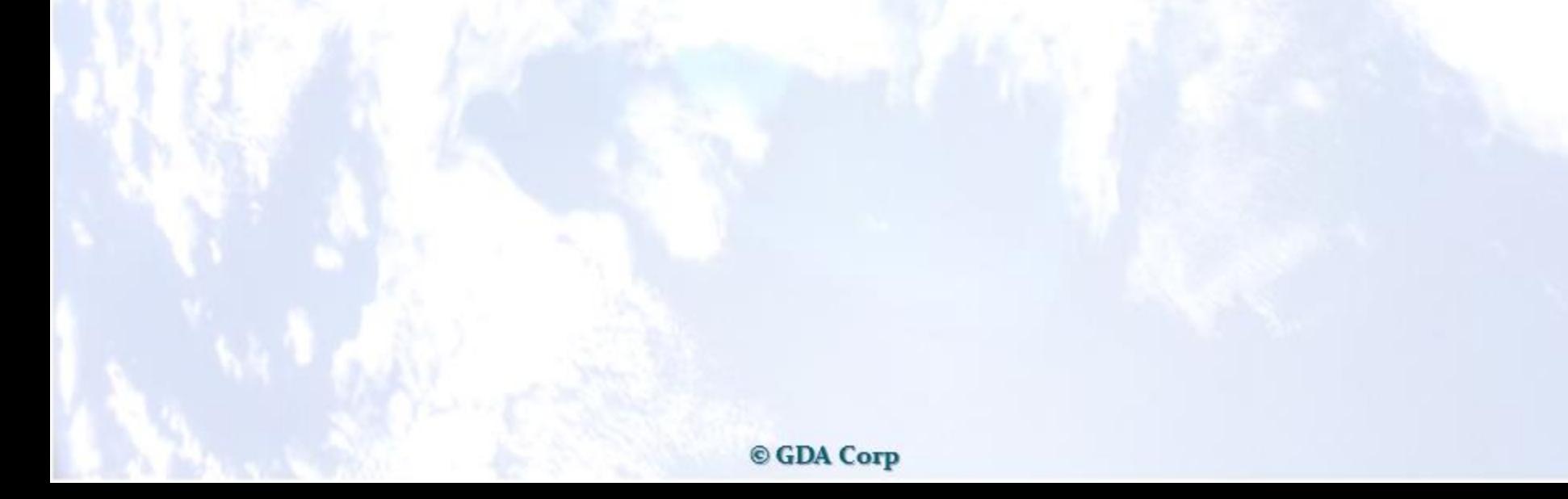

### **Shared Dashboards (cont'd)**

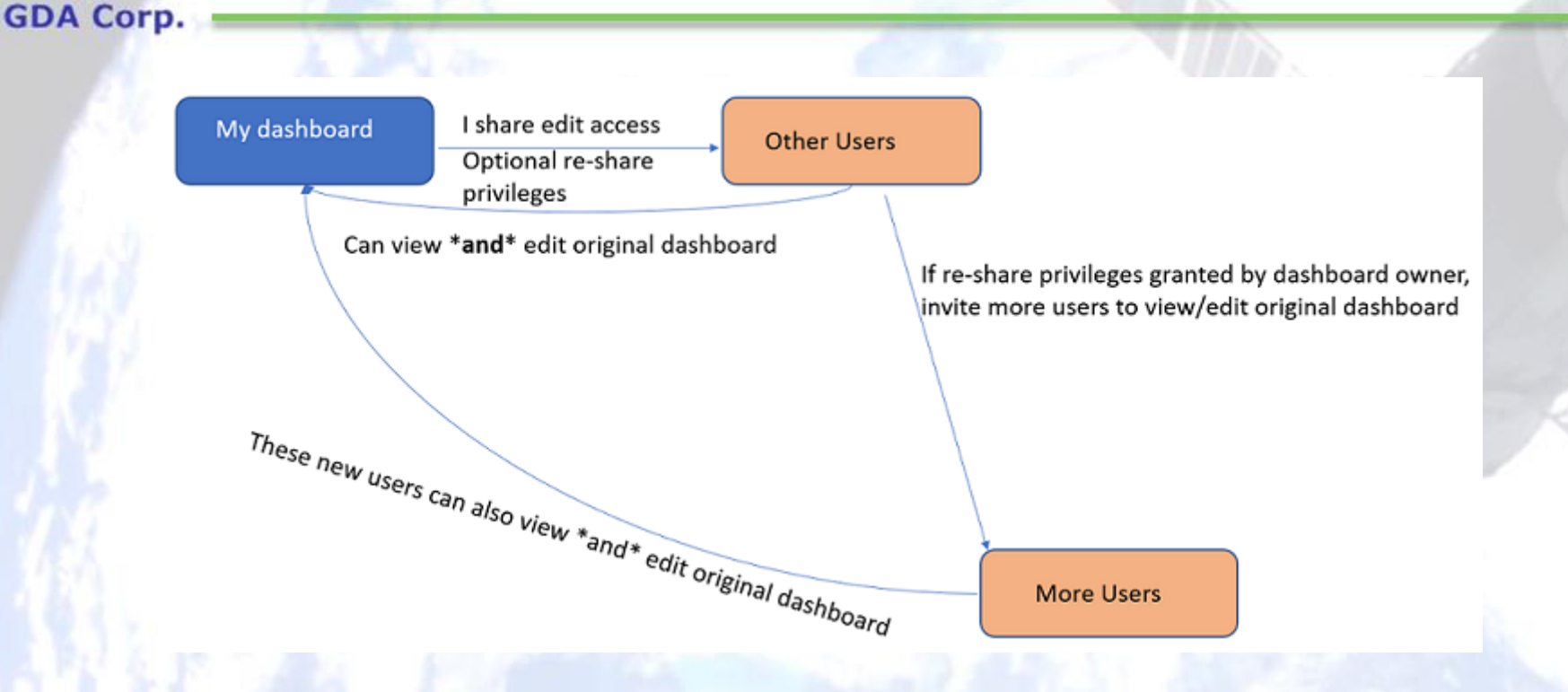

When sharing a dashboard, you can elect to give **edit** and **reshare** privileges to sharees

### **Dashboard Widget Controls**

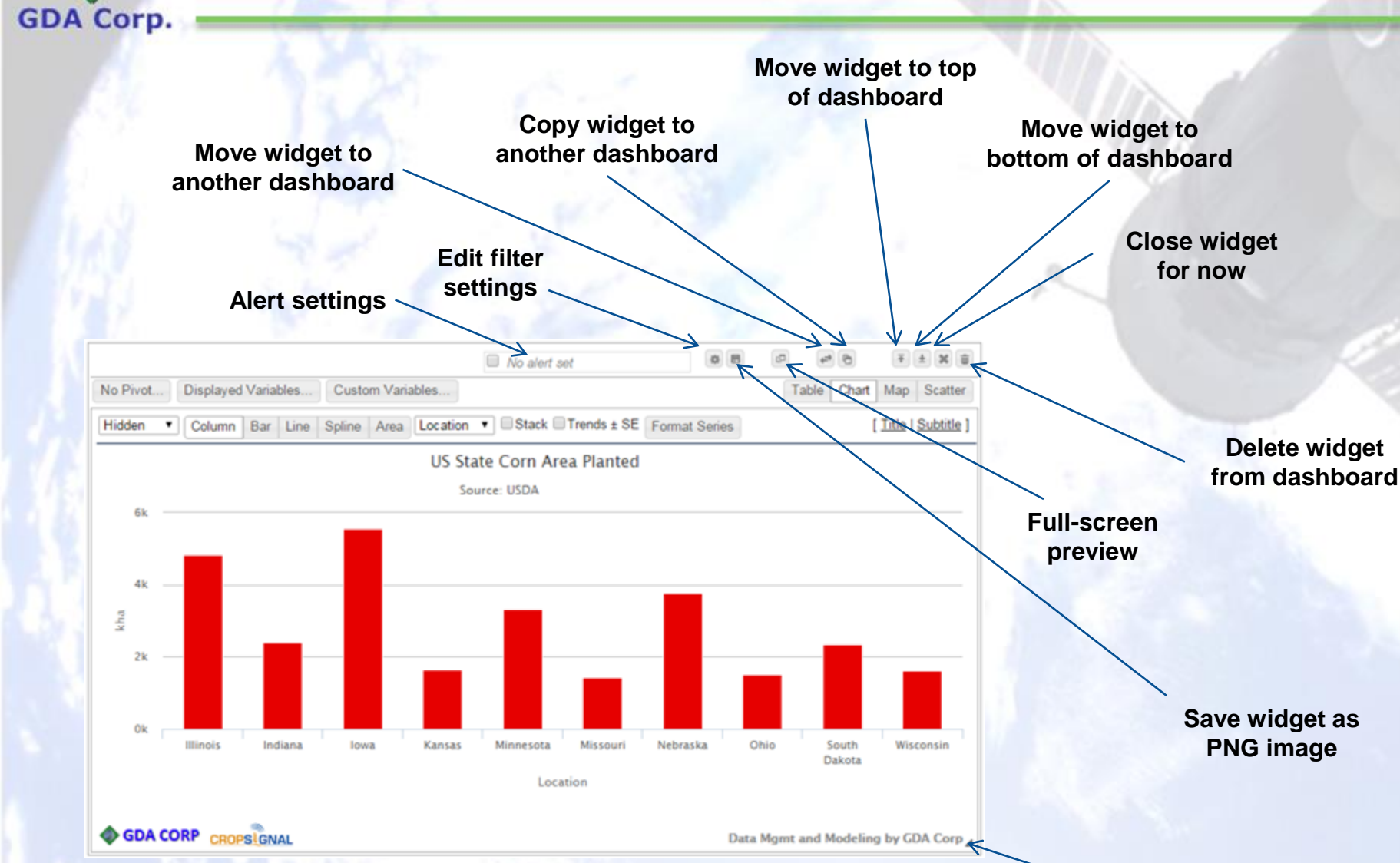

**Resize widget (drag and drop)**

### **Custom Text Widgets**

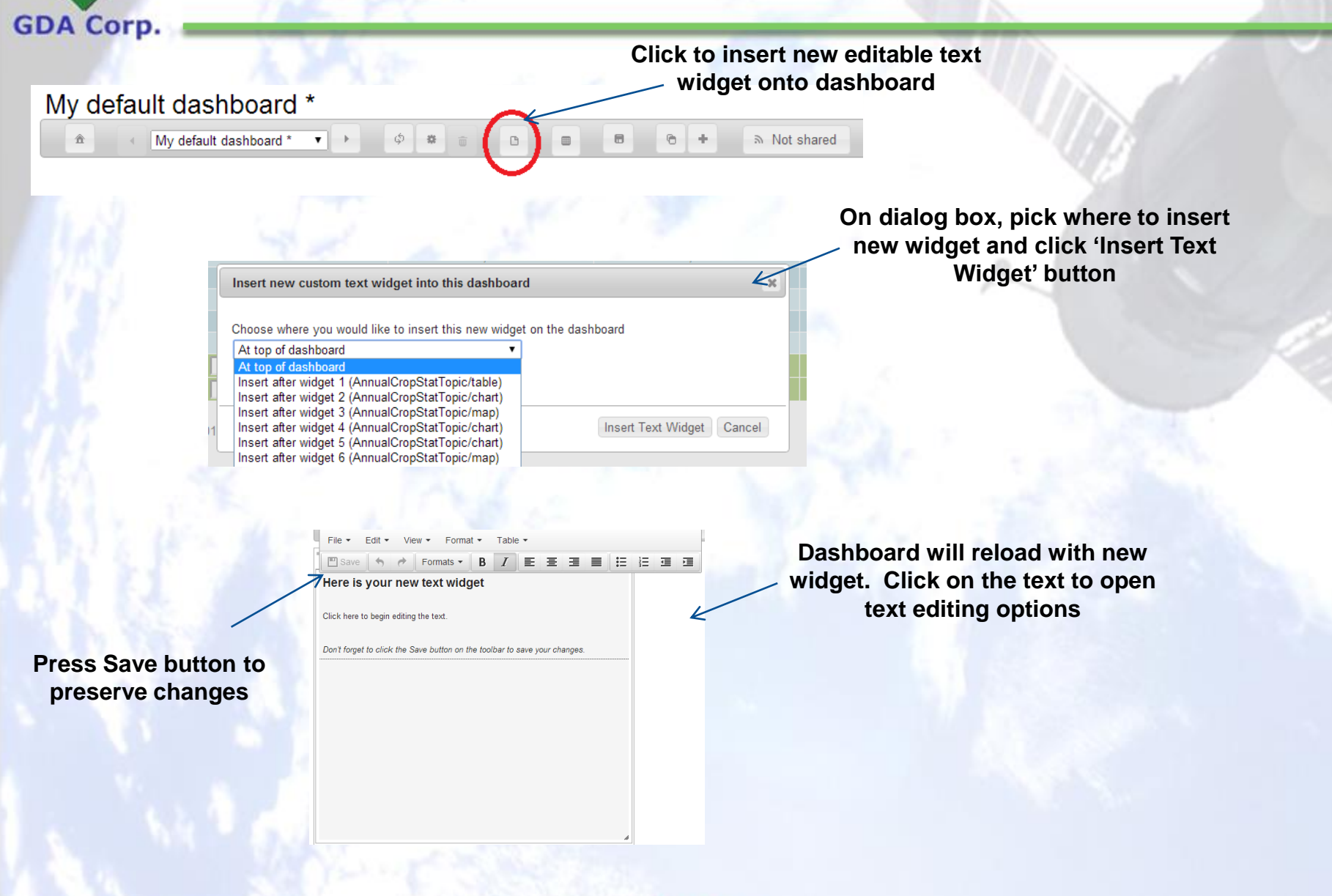

### **Topics**

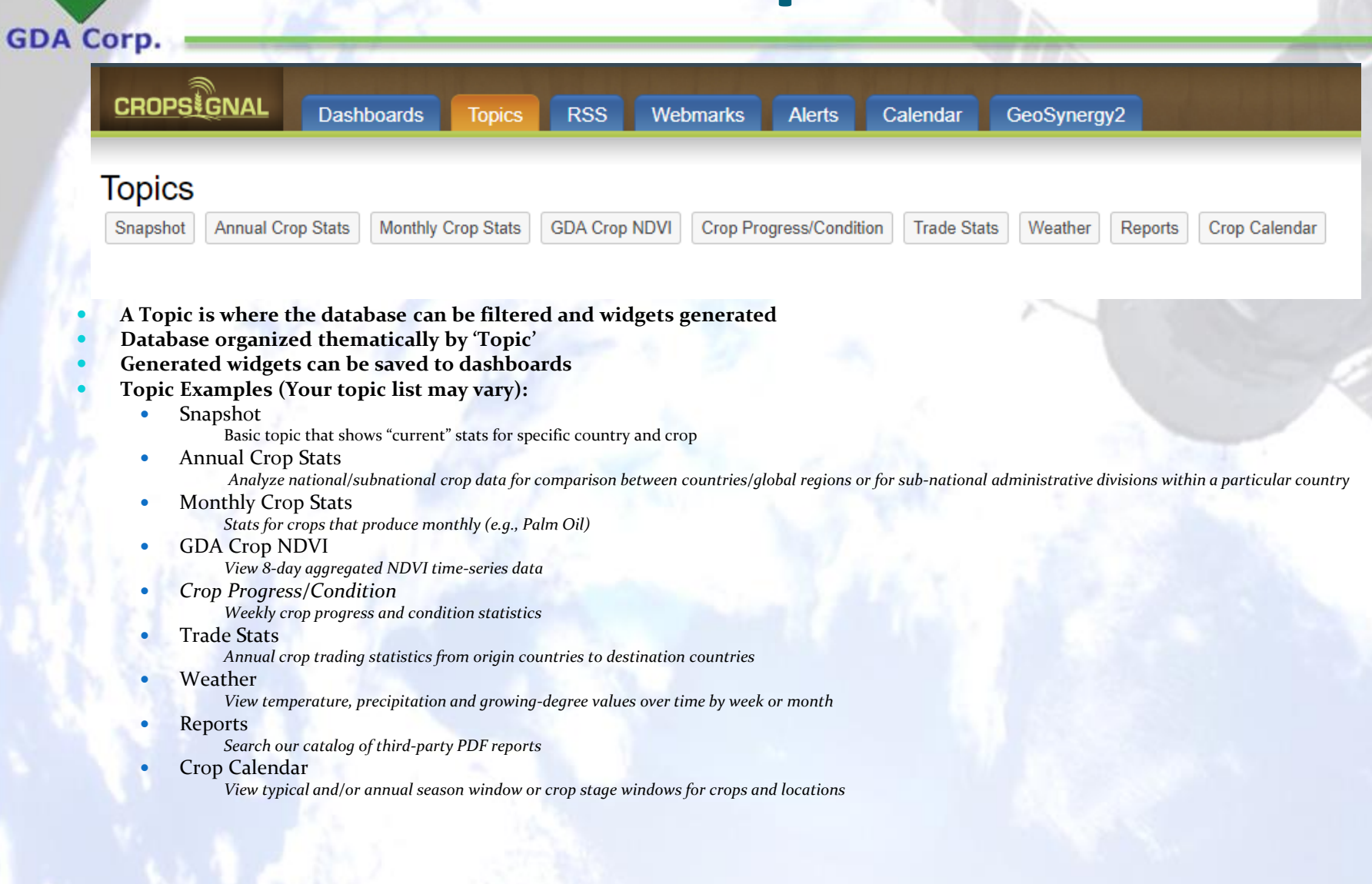

#### $\circledcirc$ GDA Corp

### **Topic Criteria Example**

Filters are organized into sequential dropdowns in left-to-right order - a selection to the left determines available options in all subsequent filters - *e.g.*, if location is selected in left most filter box, then list of available crops for that location will be updated for selection

**GDA Corp** 

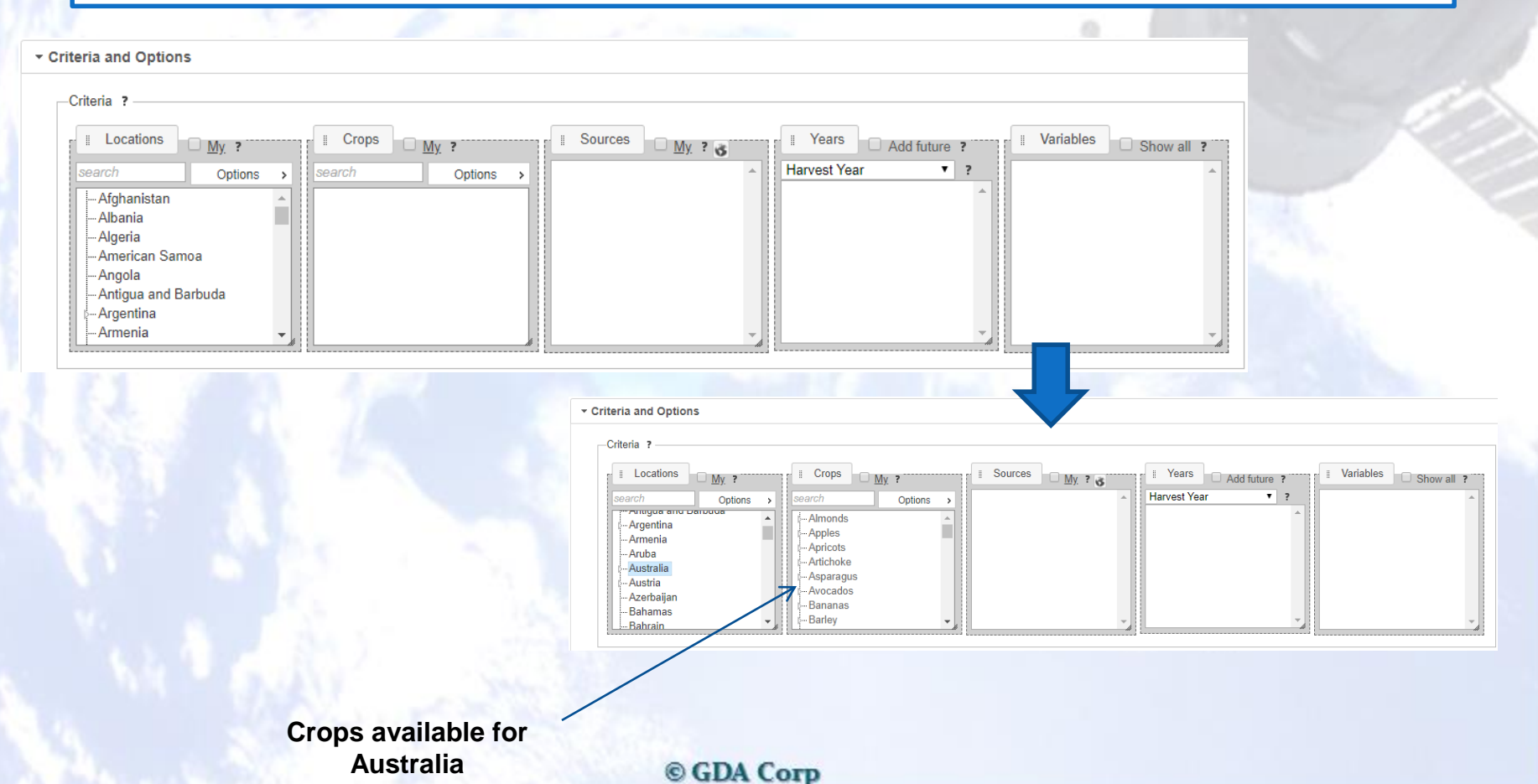

You can by default subset available locations, crops and data sources to a preferred list by setting 'My Countries', 'My Crops', and 'My Sources' under account settings. Doing so will auto-subset the available options in the corresponding filter boxes by default, but you can uncheck the 'My' checkbox to revert to all available selections at any time.

**GDA Corp** 

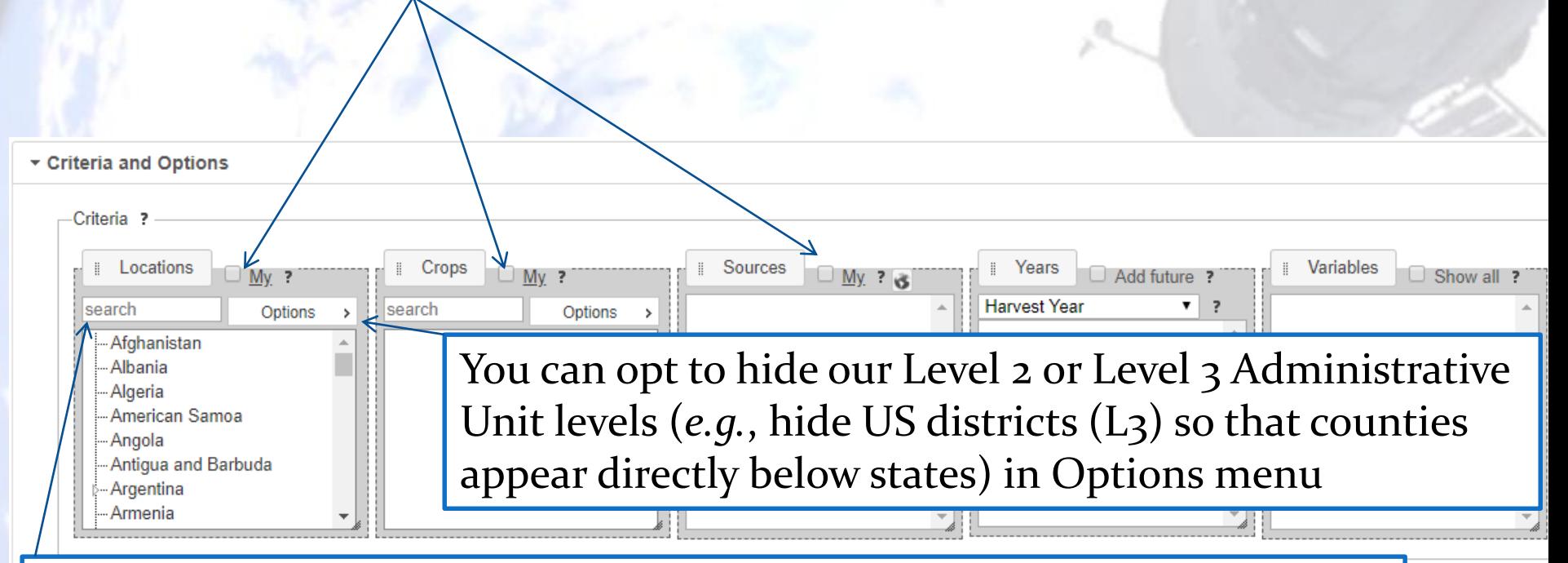

You can perform a text search of our location database by entering a string, then press tab (or click outside box)

#### **GDA Corp.**

Choose 'favorite' Reload topic with a location Click 'My' to jump to countries filter and 'My' is user settings to preautomatically selected and select 'favorite' only 'favorite' countries countries (or crops or appear in the filter sources) **My Countries** Locations Click in the box to add a new selection Locations  $My<sub>2</sub>$ <u>*My*</u> ? Argentina x Australia x search Options search Brazil × Canada × Options - Afghanistan Paraguay X United States X Argentina - Albania ⊱ Australia - Algeria Afghanistan -- Brazil -American Samoa Albania ⊱ Canada -- Angola Algeria ⊱ Paraguay .... Antigua and Barbuda American Samoa **J. United States** ⊱ Argentina Andorra Angola Armenia Anguilla Antarctica Antigua and Barbuda You can uncheck the 'My' checkbox to always go back

This same methodology also applies to Crop and Source filters as well

#### © GDA Corp

to the full list of locations

#### **GDA Corp.**

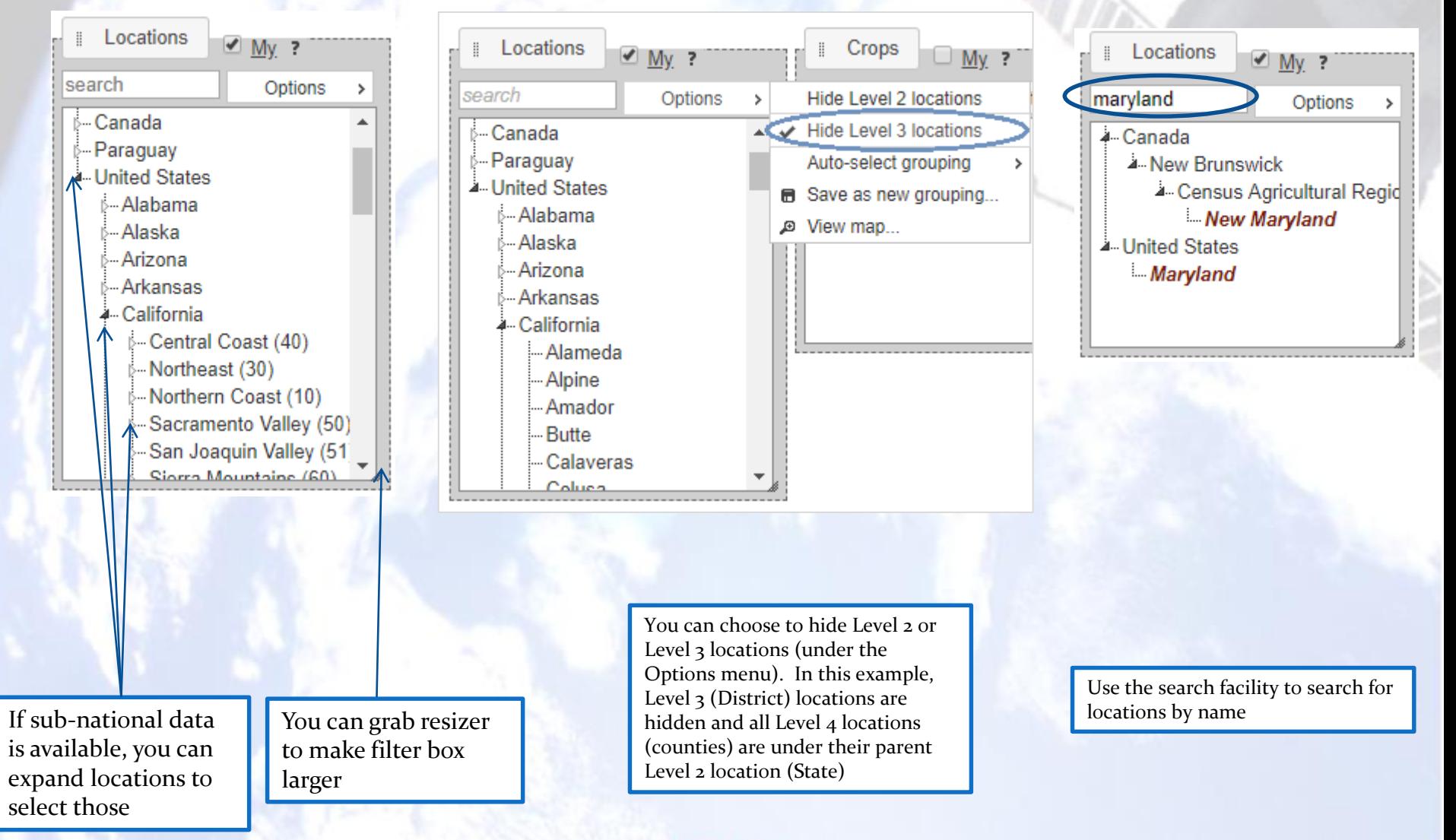

**GDA Corp.** 

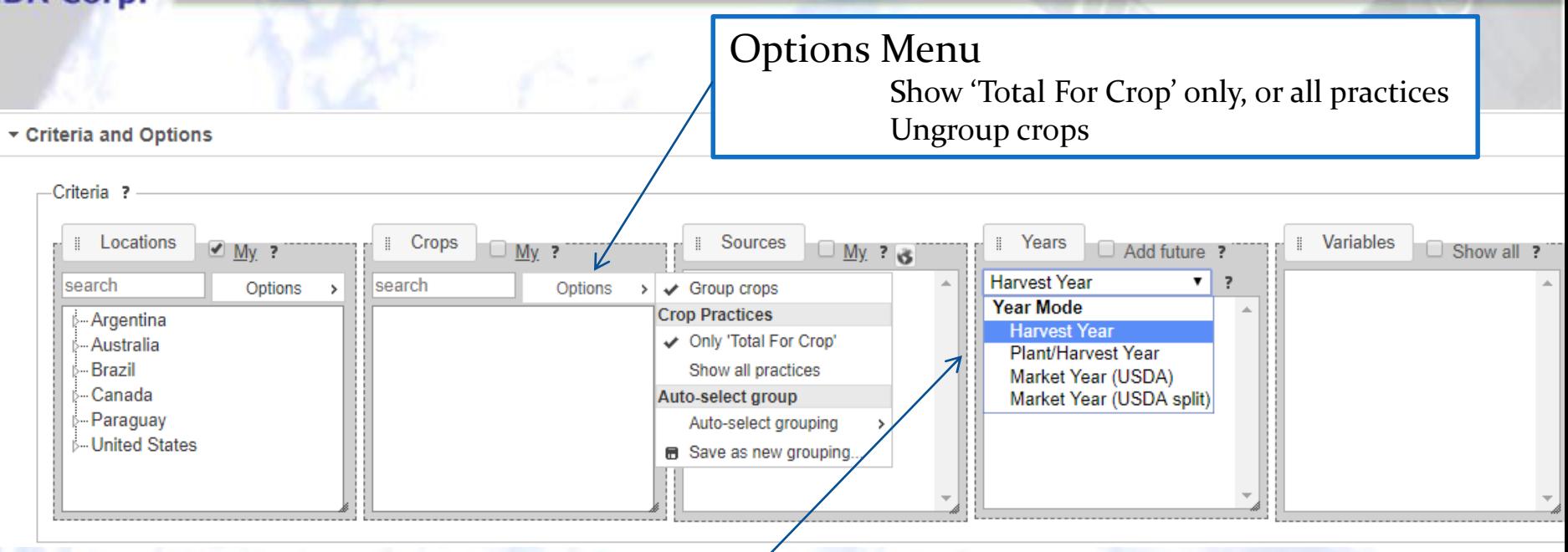

### Choose what mode of year representation from:

**Production Year** (default) -- also called Market Begin Year or Harvest Year, this represents the calendar year when the harvest begins. All the data in the database contain a production year.

We also support the **Market Year** and **the Market Year (split)**, also called the Local Marketing Year, though not all crop types have this information available yet. The Market Year follows the USDA guidelines where the first year of the split year includes the production from the northern hemisphere, while the second year includes the southern hemisphere.

The **Plant/Production year** option indicates the year of the beginning of the production season (generally planting for seasonal crops), in addition to the production year (if these are the same, the year is repeated, e.g.  $2014/14$ )

*\* If using the Market Year or Plant/Production Year and the data you are selecting is not available, try using the Production Year as this is global.* 

#### **GDA Corp.**

Filters can be re-ordered to prioritize one over another

- Click-and-grab handle next to criteria title and drop in desired position

For example, to search first by source, grab source and drop in left most position

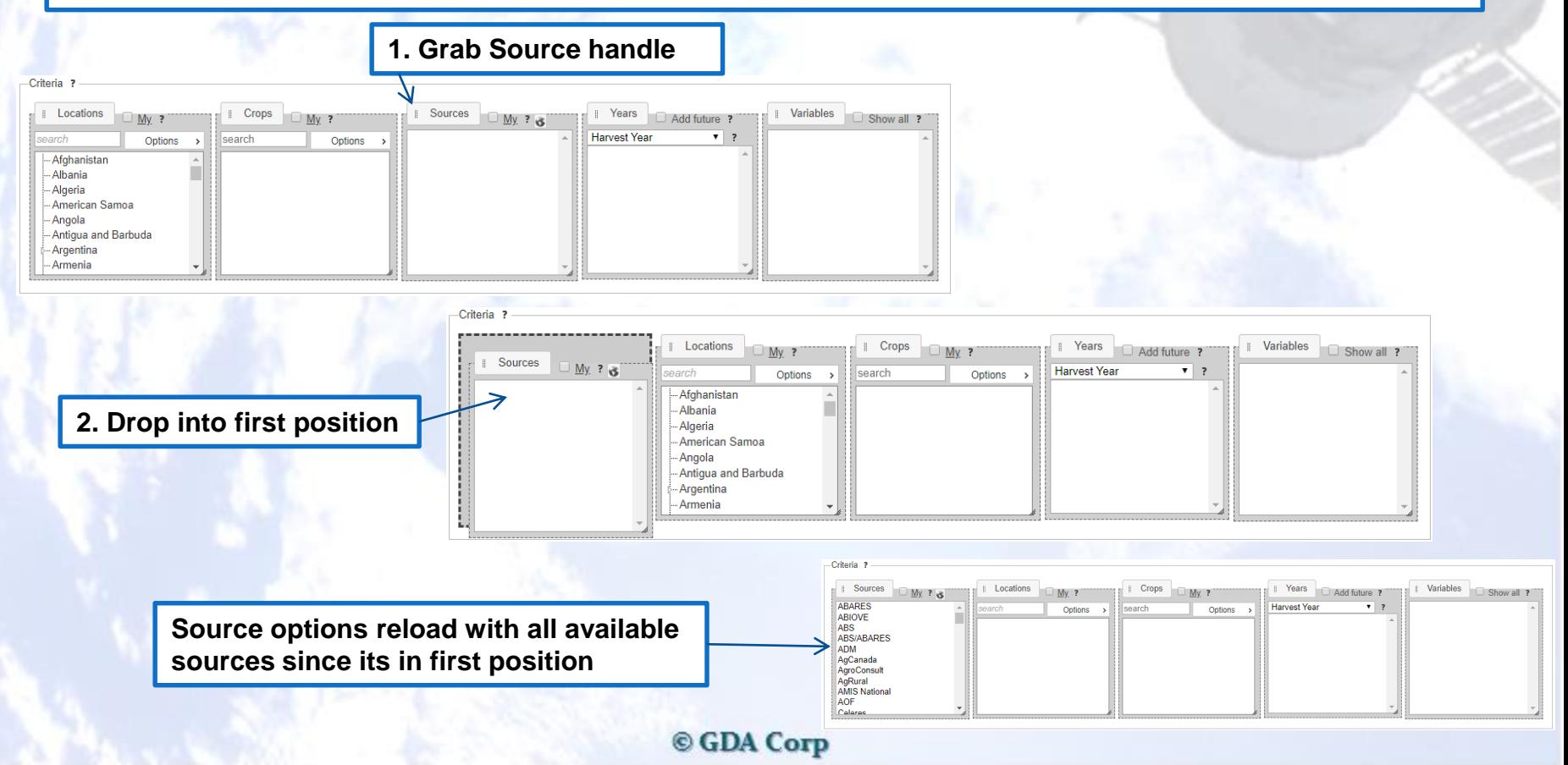

#### **GDA Corp.**

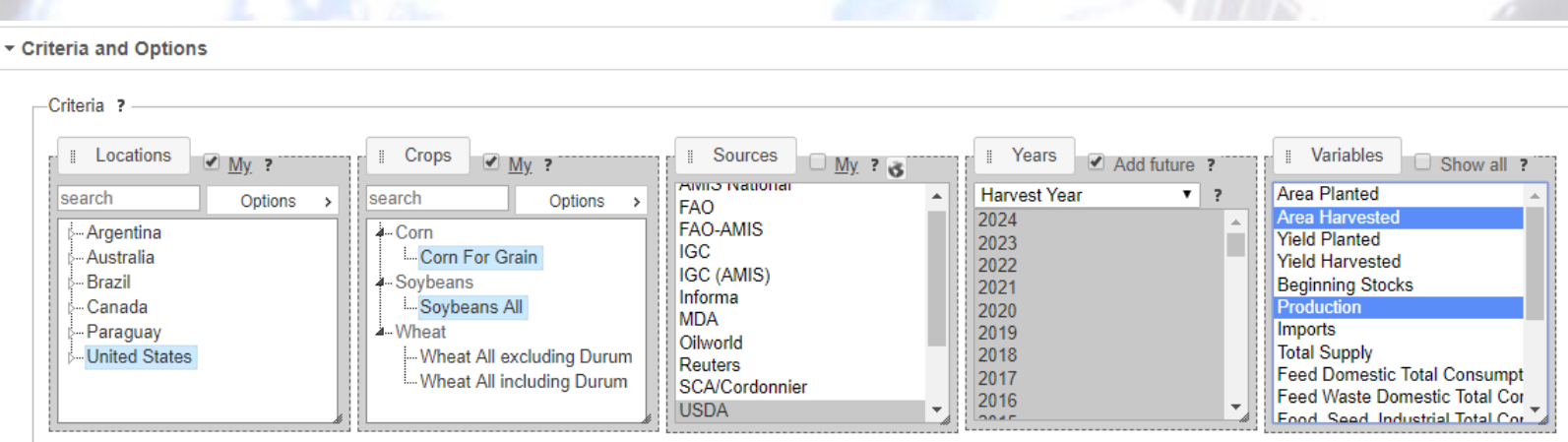

After all desired selections have been made, press 'Display' button to show the results in a widget.

Good Practice TIP: While we don't currently restrict the number of filter selections, it is wise to restrain selections to a few items per box (and if you use many selections in one box, use one or two in the others). Otherwise, results are slow and widgets may contain too much data to be visualized properly.

### **Data Filters**

In addition, topics allow custom variable filters to be added to constrain results to particular criteria for up to three variables

Select the variable, operator and enter a comparison value

**GDA Corp** 

- Multiple filters are applied using AND logic, *i.e.,* they must all be true for the result record to be included

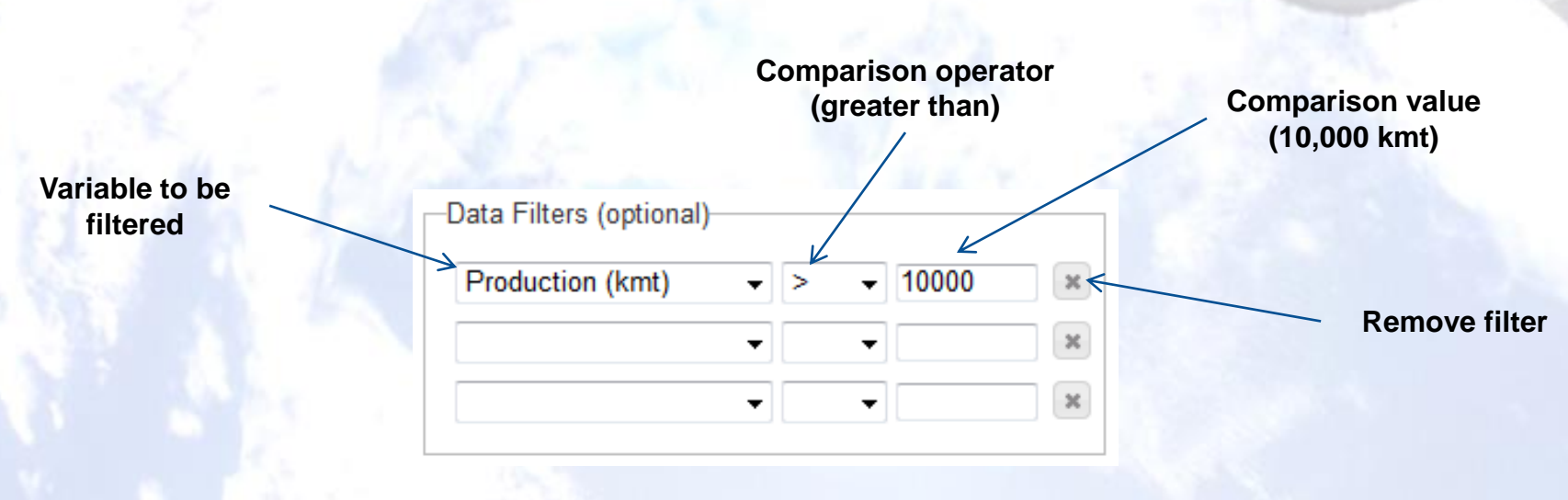

# **GDA Corp**

### **Unit Controls**

Agricultural statistics can be displayed in two unit systems:

- Metric (tonnes, hectares)
- US Customary (bushels, lbs, acres)

You can specify your preferred default unit system in your account settings

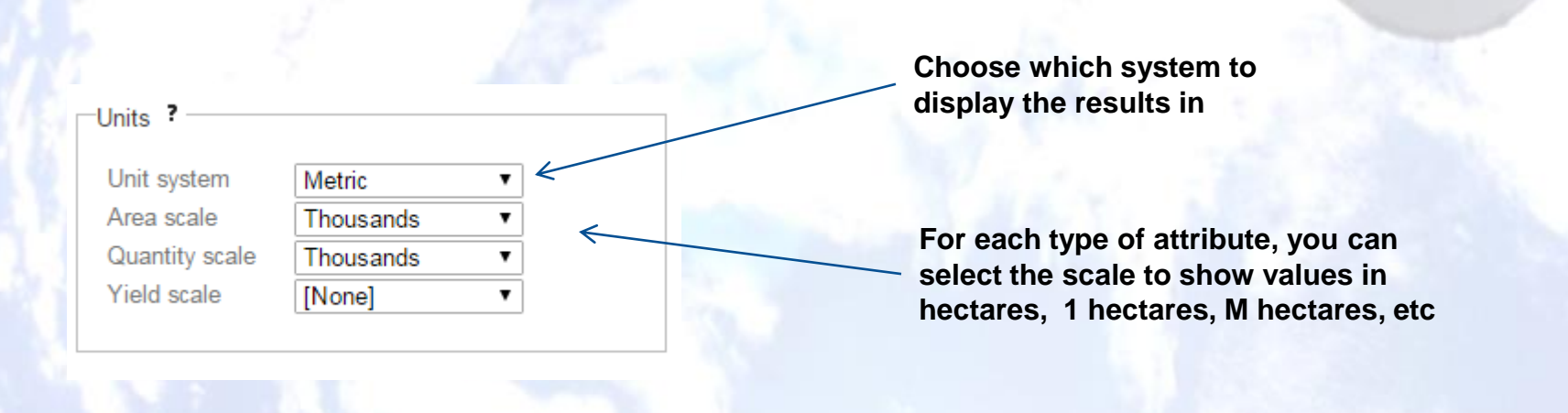

### **Topics Widget Controls**

**GDA Corp.** 

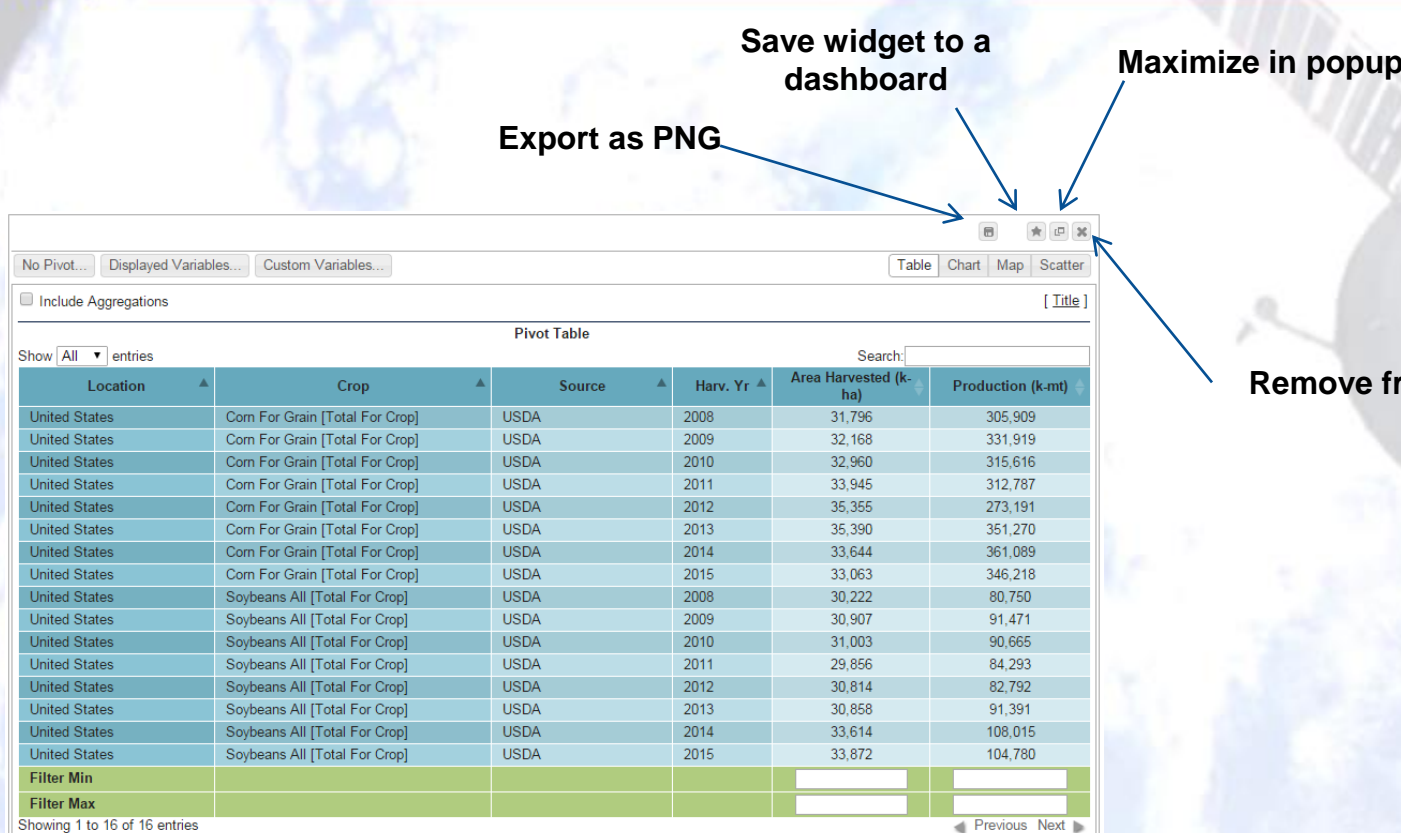

Data Mgmt and Modeling by GDA Corp

rom results

window

**Resize widget (drag and drop)**

### **Pivot Widget**

Results are displayed in the "Pivot Widget" The Pivot Widget allows general "formatting" of the underlying data and can be displayed in multiple forms (default is a table)

**GDA Corp** 

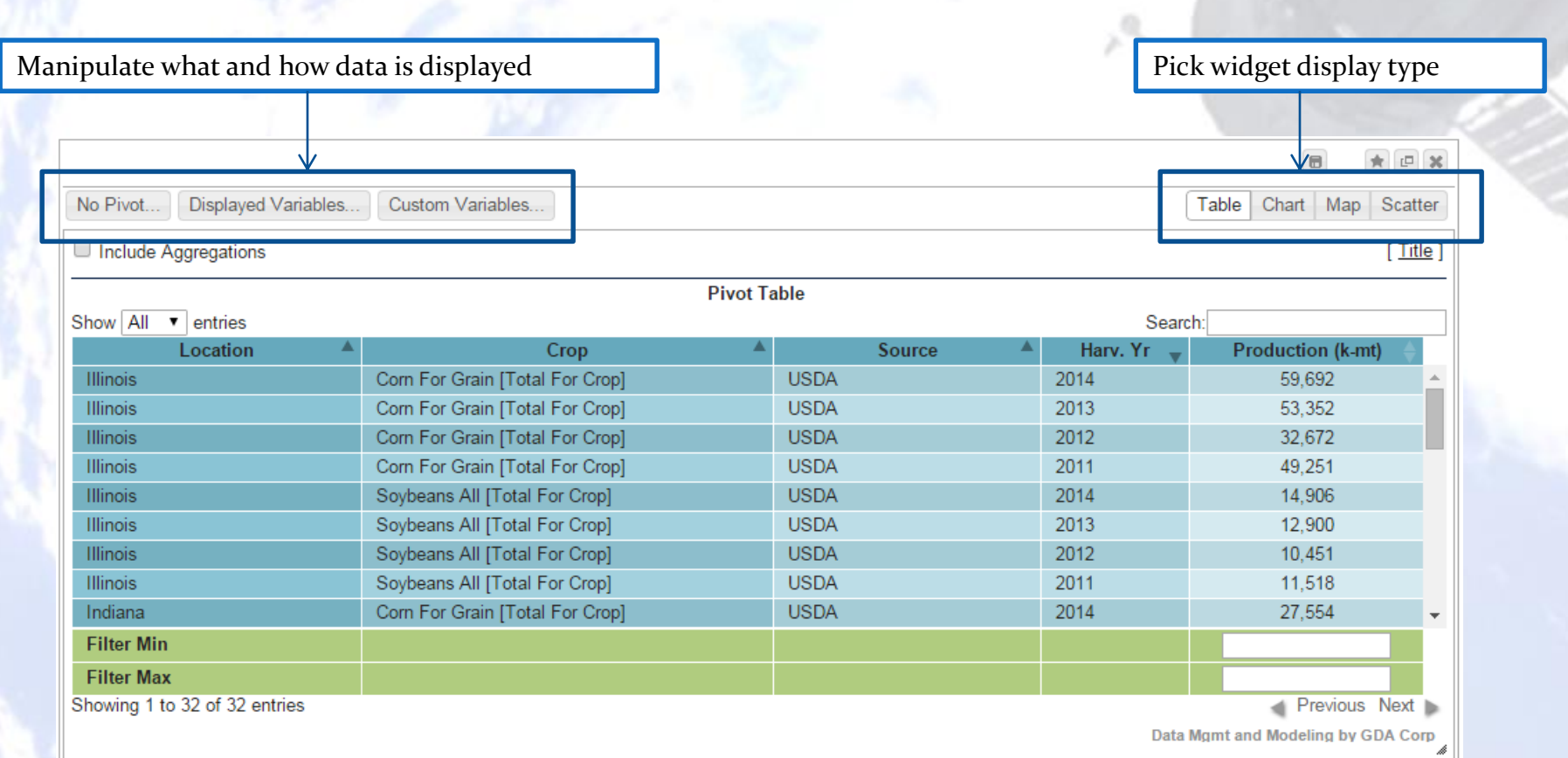

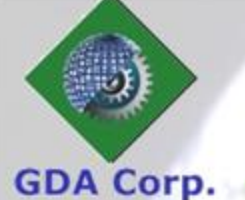

### **Pivot Widget Types**

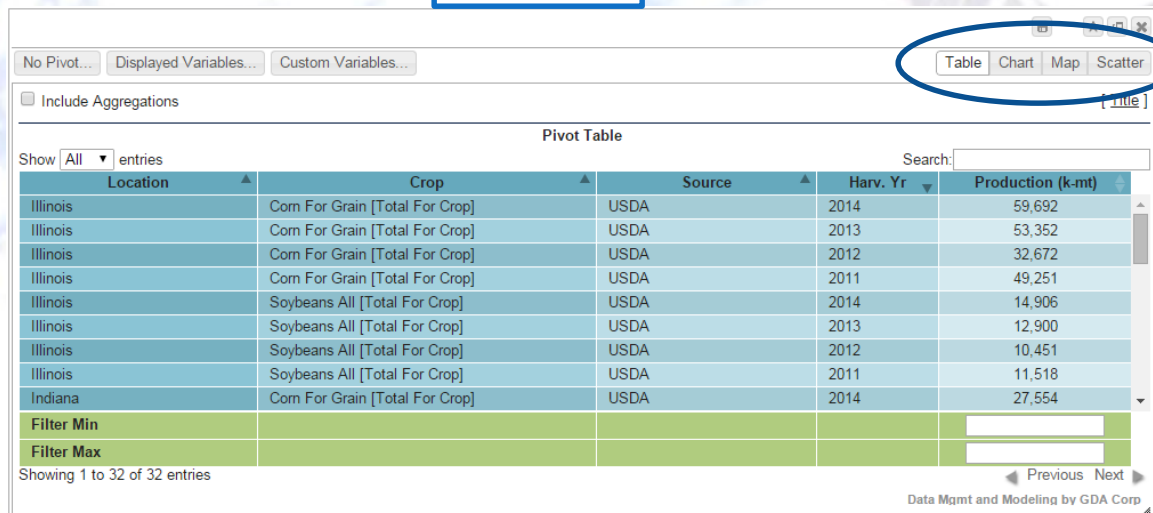

Table

 $\begin{tabular}{ll} \hline \bf B & \bf A & \bf B & \bf B \\ \hline \end{tabular}$ No Pivot... | Displayed Variables... | Custom Variables... Table Chart Map Scatter Bottom T Column Bar Line Spline Area Harv Yr T EStack ETrends + SE Format Series [Title | Subtitle] **Pivot Chart 2013** Production (Elimic, Core For Grain [Total For Crop], USDA) **1.** Production (Blineix, Seylessen All [Total For Crop], USDA) 2. (2004)<br>2. Production (Indiana, Seylessen All [Tetal For Crop], USDA) 2. Preduction (Kansa Data Mgmt and Modeling by GDA Corp $_{\mathcal{A}}$ 

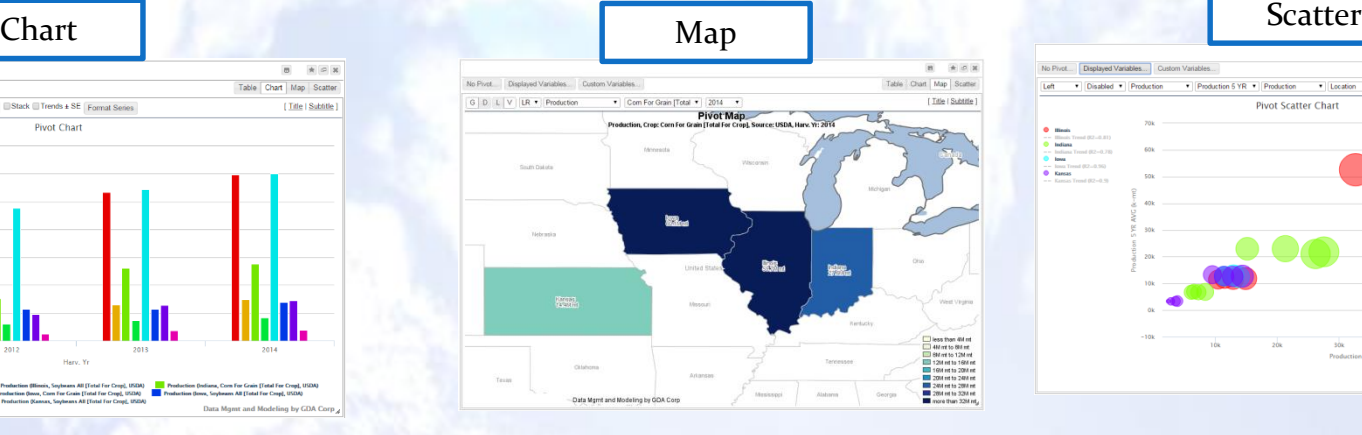

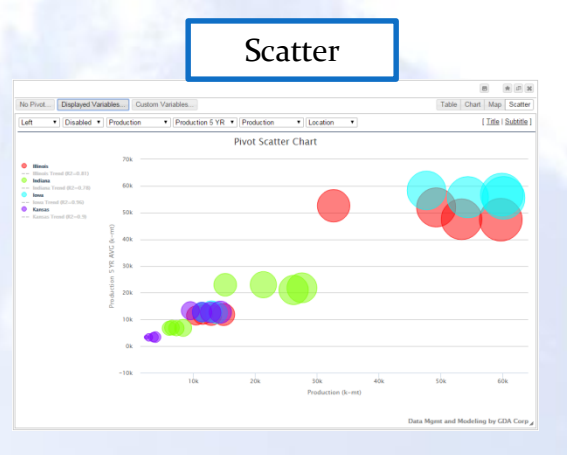

### **Pivoting the Data**

© GDA Corp

#### **GDA Corp.**

To compare statistics across locations we can pivot on Location

- Click Pivot button
- Select Location to Pivot
- Each Location becomes a column

#### Choose which variables to 'pivot' on

Select variables that you would like to "pivot" on, i.e., use to distinguish columns rather than rows. You can de-select all the options to not pivot on any. Note that if you change the pivot selection, this will remove any custom variables you have added.

**Locat** Crop Source Harv, Yr

OK Cancel

 $\overline{\mathbf{x}}$ 

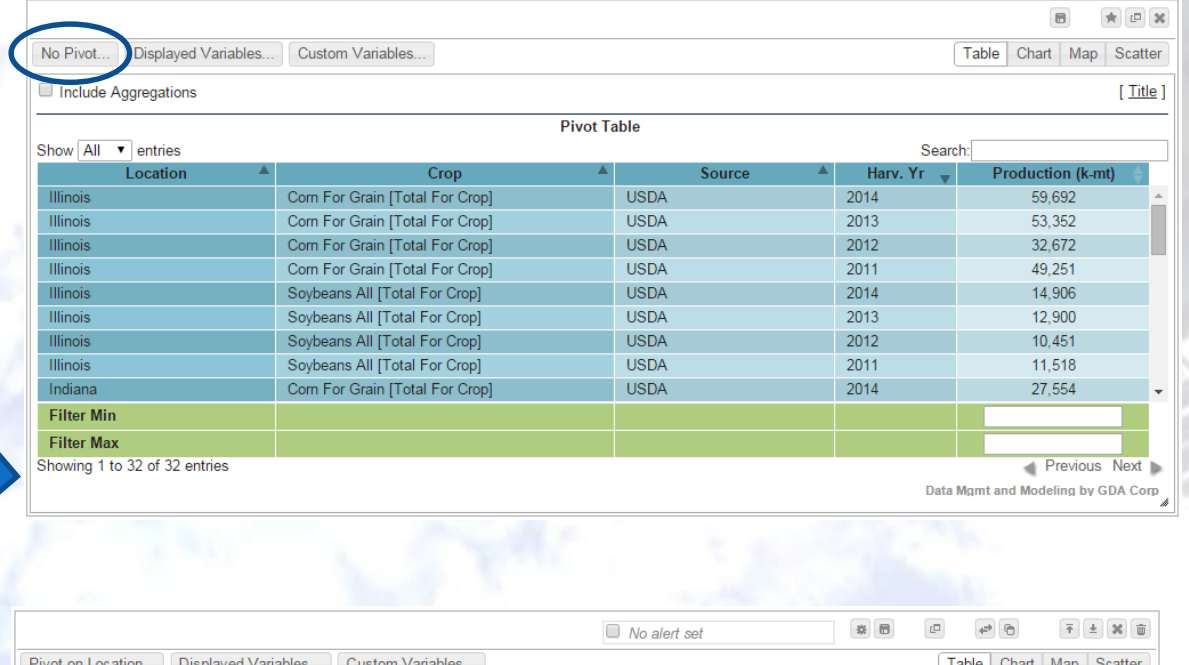

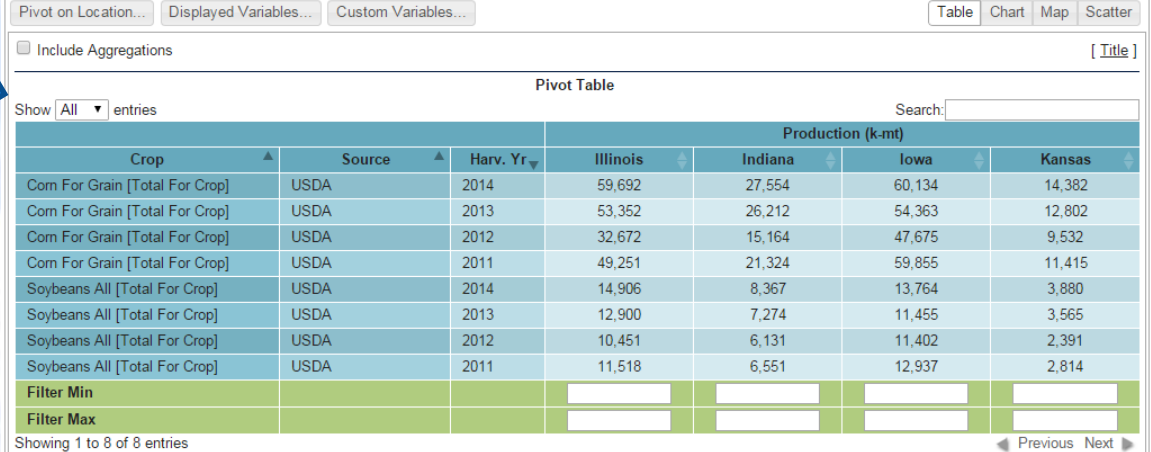

Data Mgmt and Modeling by GDA Corp

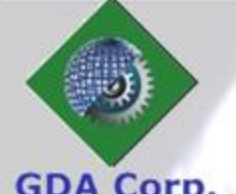

## **Choosing Display Variables**

#### **GDA Corp**

In addition to the primary variables (*e.g.*, Area Harvested, Yield Harvested, Production, Imports, *etc*.), we have calculated derived fields that can be included such as 5/10 year averages, and deltas or percent change from Prior Year, 5 YR AVG, 10 YR AVG, *etc*

The Displayed Variables button on the pivot toolbar opens a dialog where you can select those to include

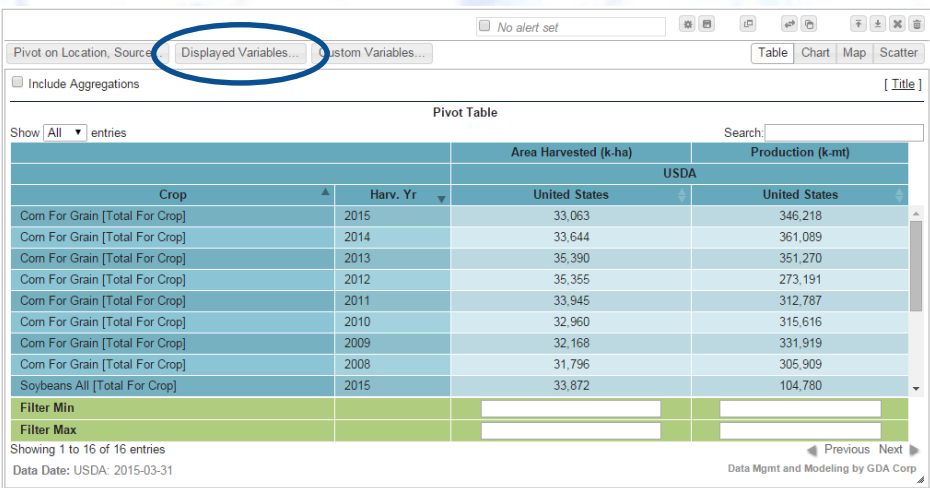

#### Choose which variables to to include in the results

Select variables that you would like to include in the results. Many derived variables may be hidden by default to save space, but can be added back.

#### **Area Harvested**

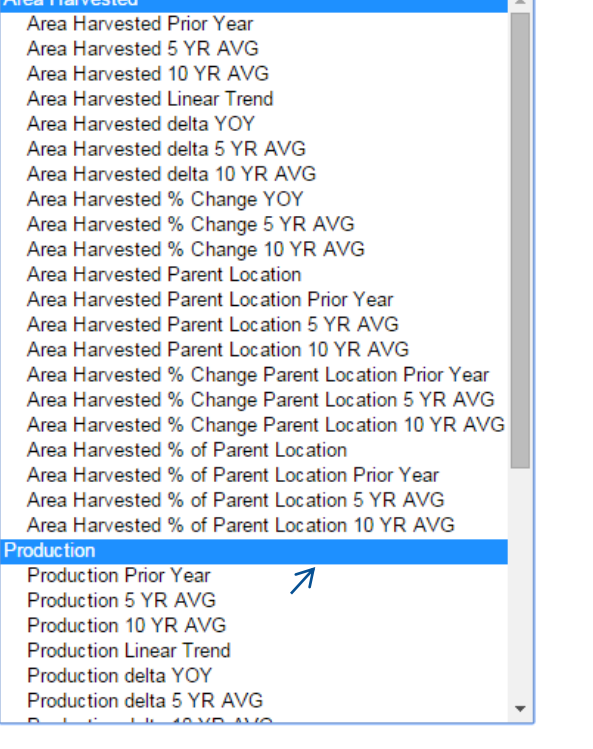

OK.

Cancel

×

## **Choosing Variables (cont'd)**

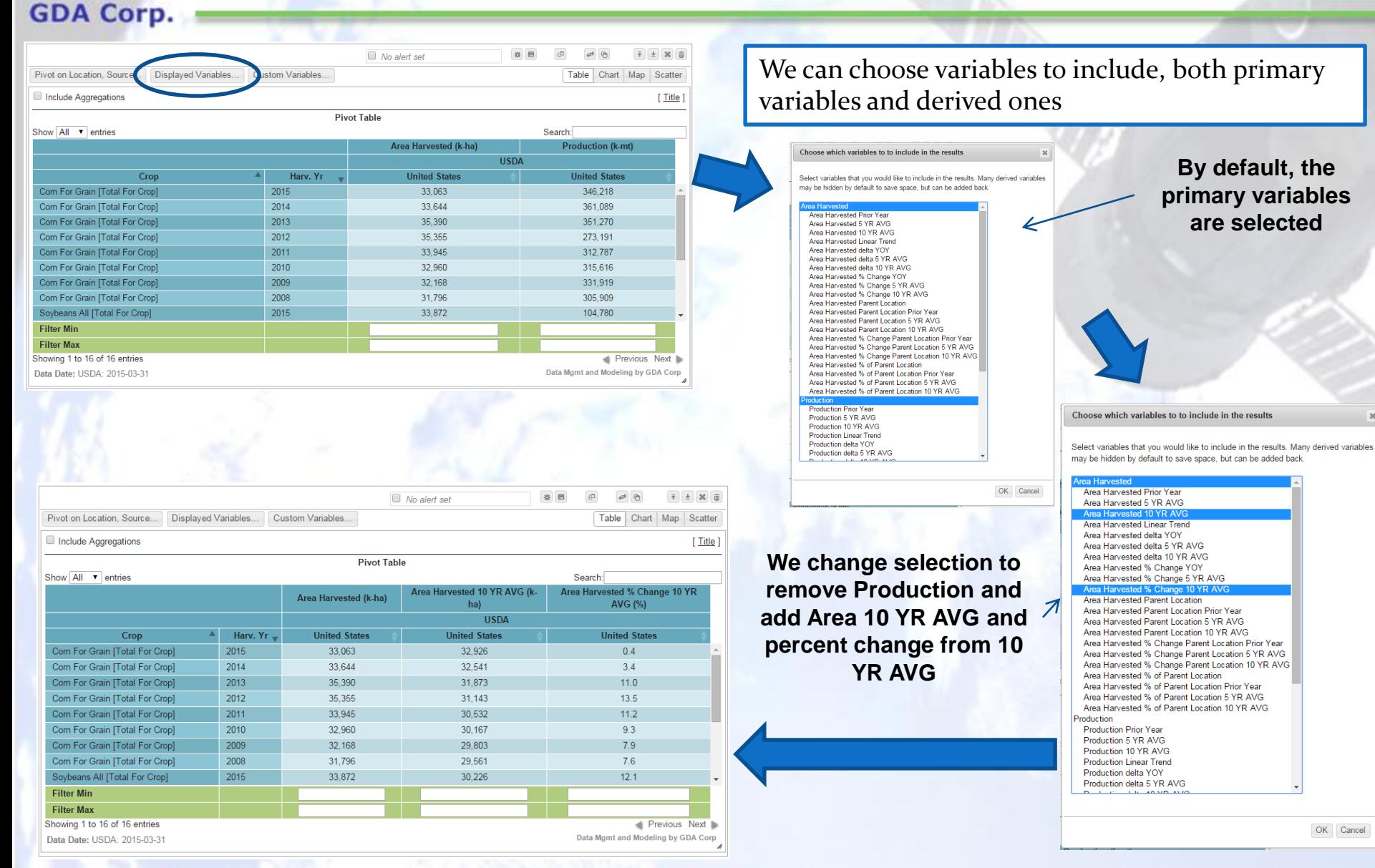

### **Custom Variables**

Users can add custom variables "columns" that are formulas using other column values You must pivot the widget first to arrange data into appropriate columns

For example, let's say we want to compare USDA QuickStats and USDA Census State level production for Corn For Grain in 2012

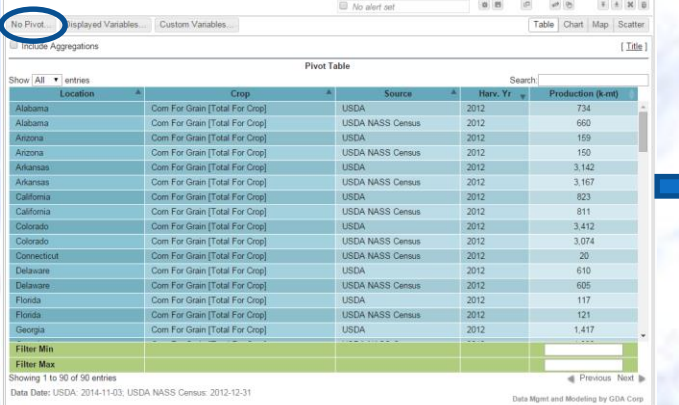

**GDA Corp** 

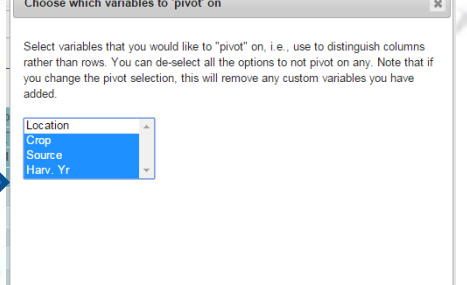

OK Cancel

Choose to pivot on variables including Source so that sources will appear in separate columns

Build pivot in topic with US State data for 2012 Corn For Grain for both USDA and USDA Census

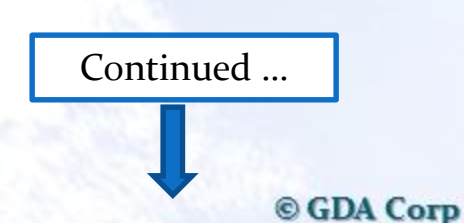

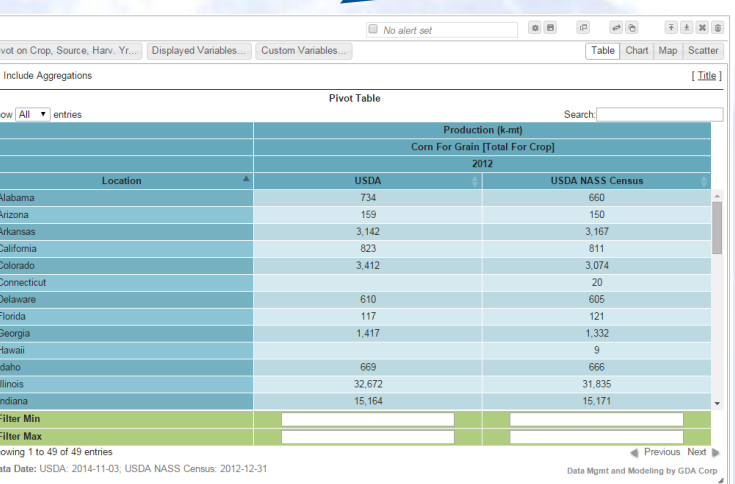

### **Custom Variables (cont'd)**

Your custom variables

Your custom variables

Add new variable

#### Click "Custom Variables" button to open Custom Variables dialog box, click "Add new variable"

**Supply a variable name, unit label and an optional formatting (thousands, percentage)**

0 8 0 0 0

干土 36 亩

 $[$  Title  $]$ 

**GDA Corp** 

Pivot on Crop, Source, Harv, Yr... Displayed Va

Include Aggregation

**Enter variable expression, using the shorthand notations from the table on the right**

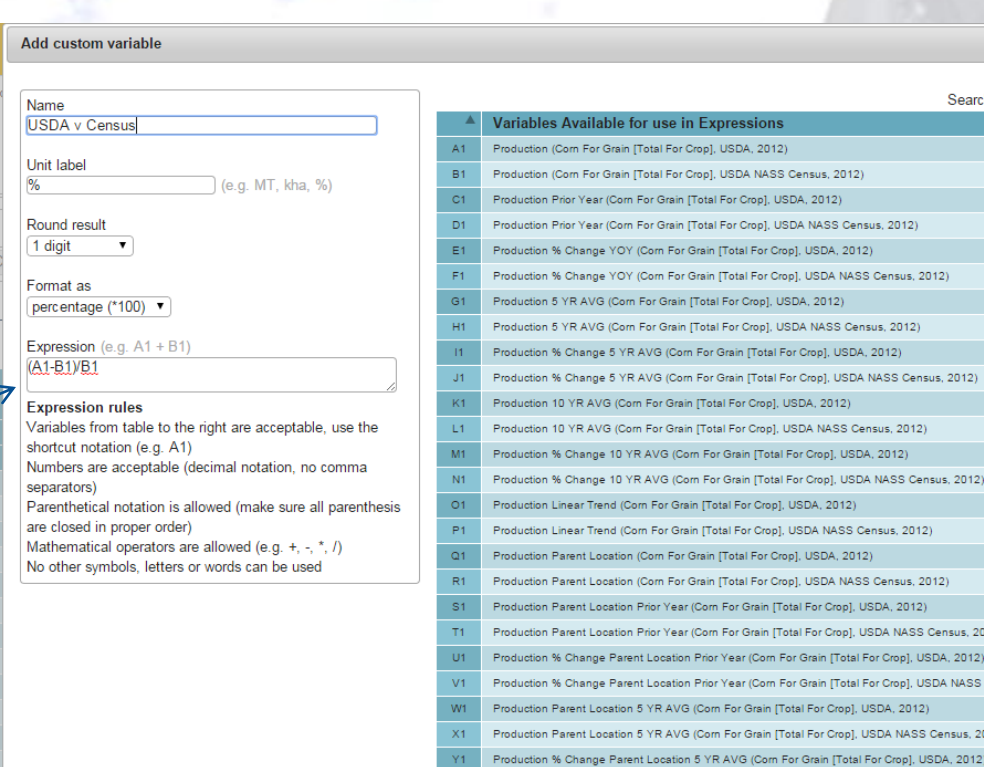

OK Cancel

Search

 $s, 2012)$ 

us, 2012)

ensus, 2012) A, 2012) A NASS Census, 2012)

ensus, 2012)

### **Custom Variables (cont'd)**

Custom variable appears as a new column, in this case showing the percent difference from NASS QuickStats and NASS Census data

**GDA Corp.** 

The custom variable is also available on the other widget types

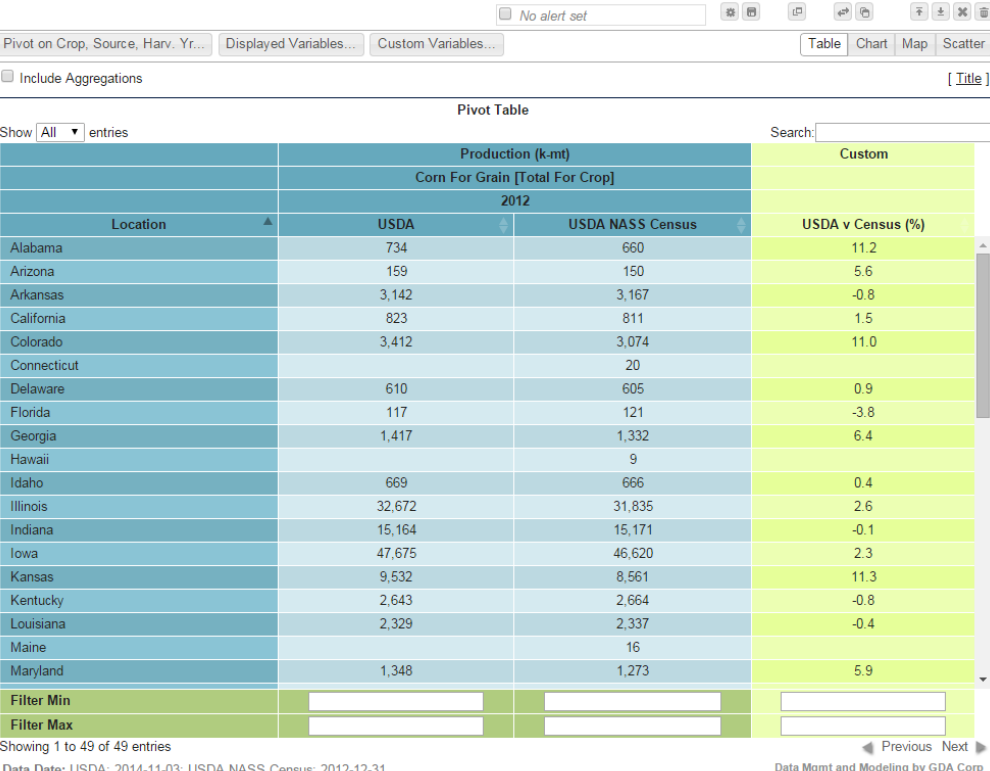

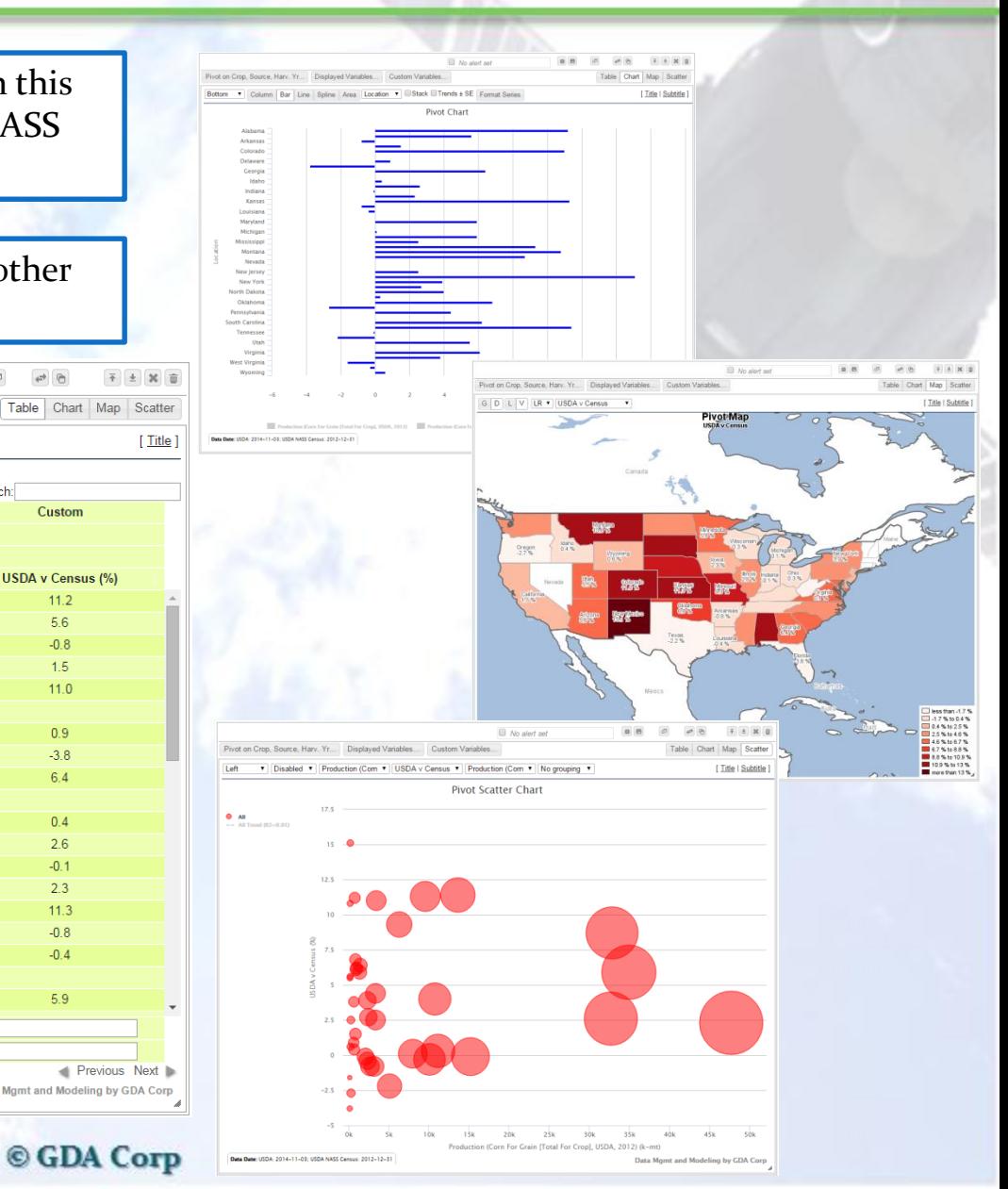

### **Table Widgets**

Table widgets show data in basic grid. Data are compared across columns based selection made pivot menu - *E.g.*, in example below, data is pivoted across 'Locations'

#### **Include aggregated rows (see next slide)**

**How many rows to show per page**

**GDA Corp** 

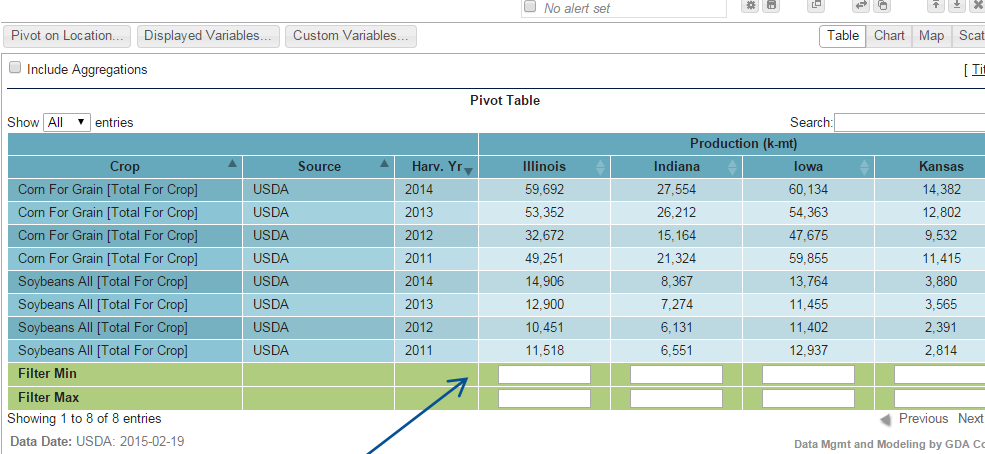

**Change table title**

**Text-search of table contents**

**Sort table by column (hold shift while clicking to sort on multiple columns in order of clicks)**

**Change page of paginated results**

**Filter records to only show those above and/or below specific value**

### **Table Widget Aggregations**

#### **GDA Corp**

### Table widget with aggregations included

- For each non-pivoted variable (crop, source, year), a row is included showing the aggregations
- For each column, you can choose the aggregation function (Sum, Avg, Min, Max)

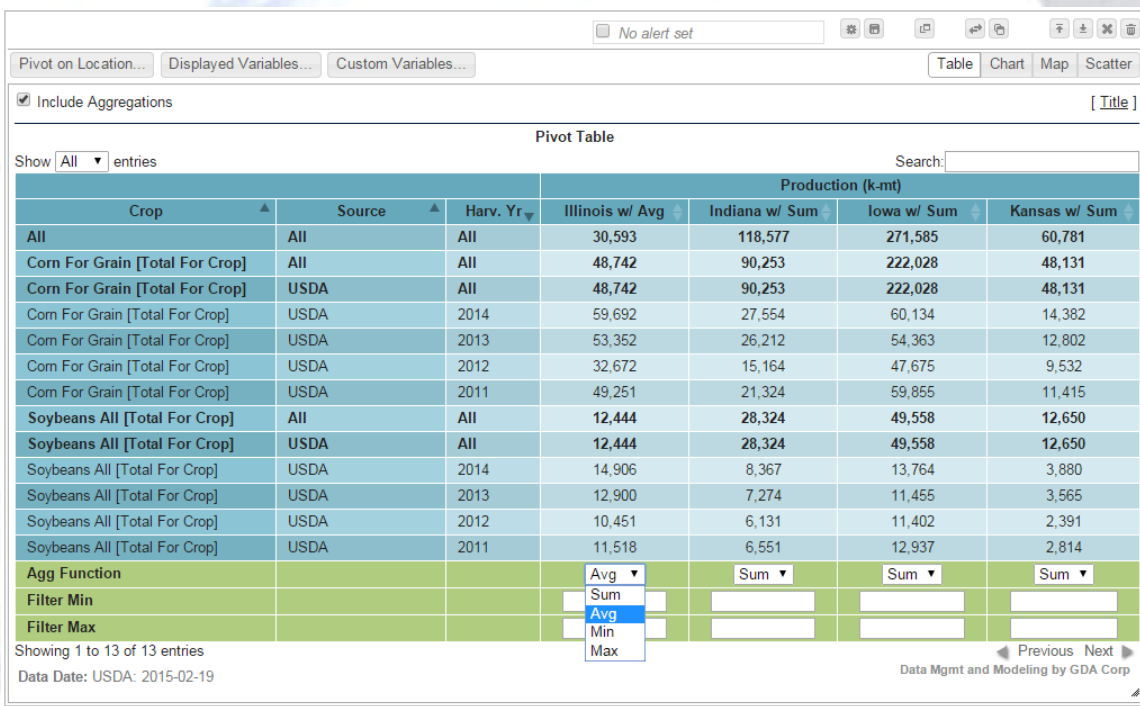

### **Chart Widgets**

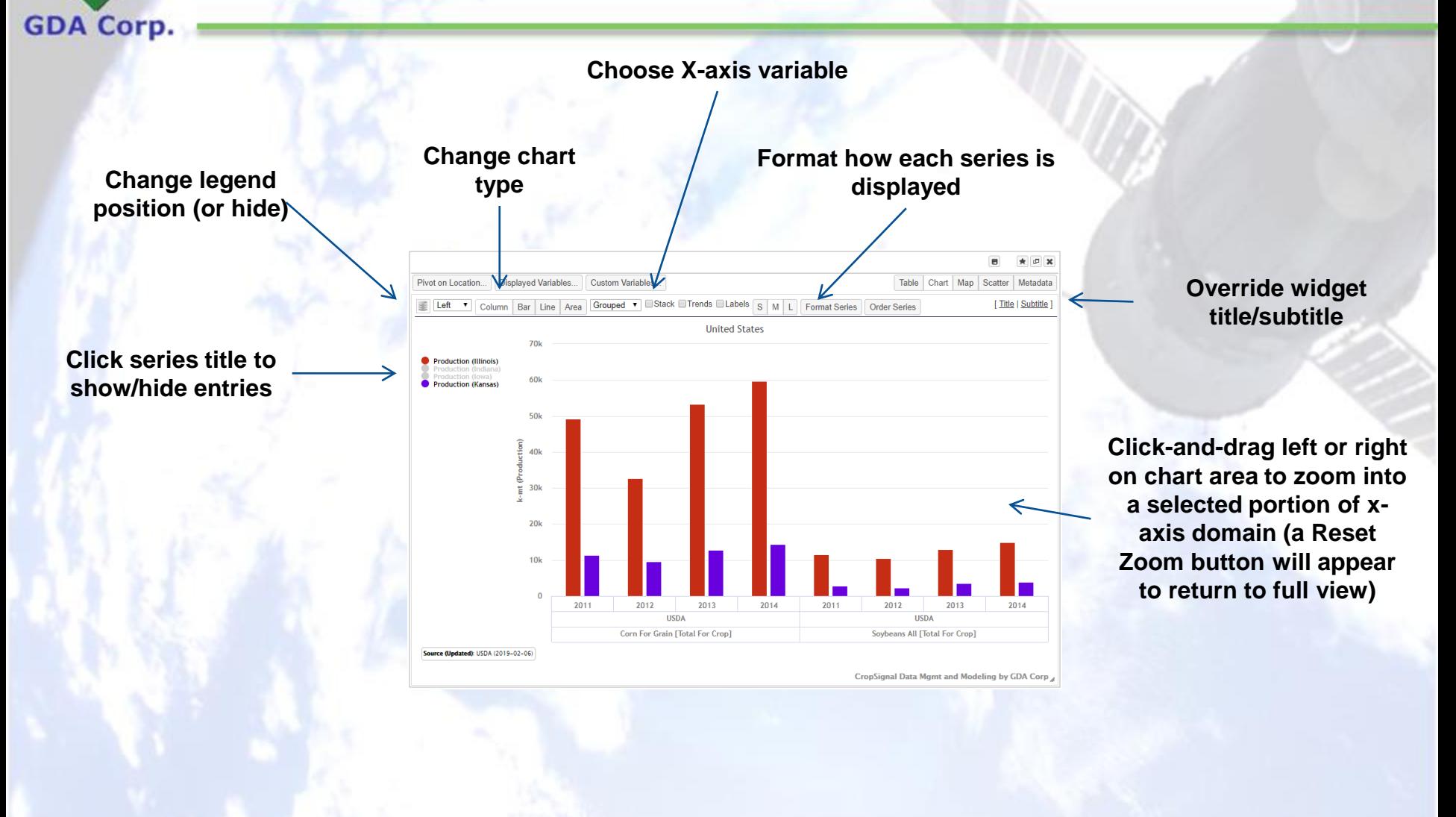

### **Chart Widget X-Axis Options**

#### **GDA Corp.**

#### You can select the 'Grouped' option or any non-pivoted variable as X-axis. Pivoted variables distinguish series apart.

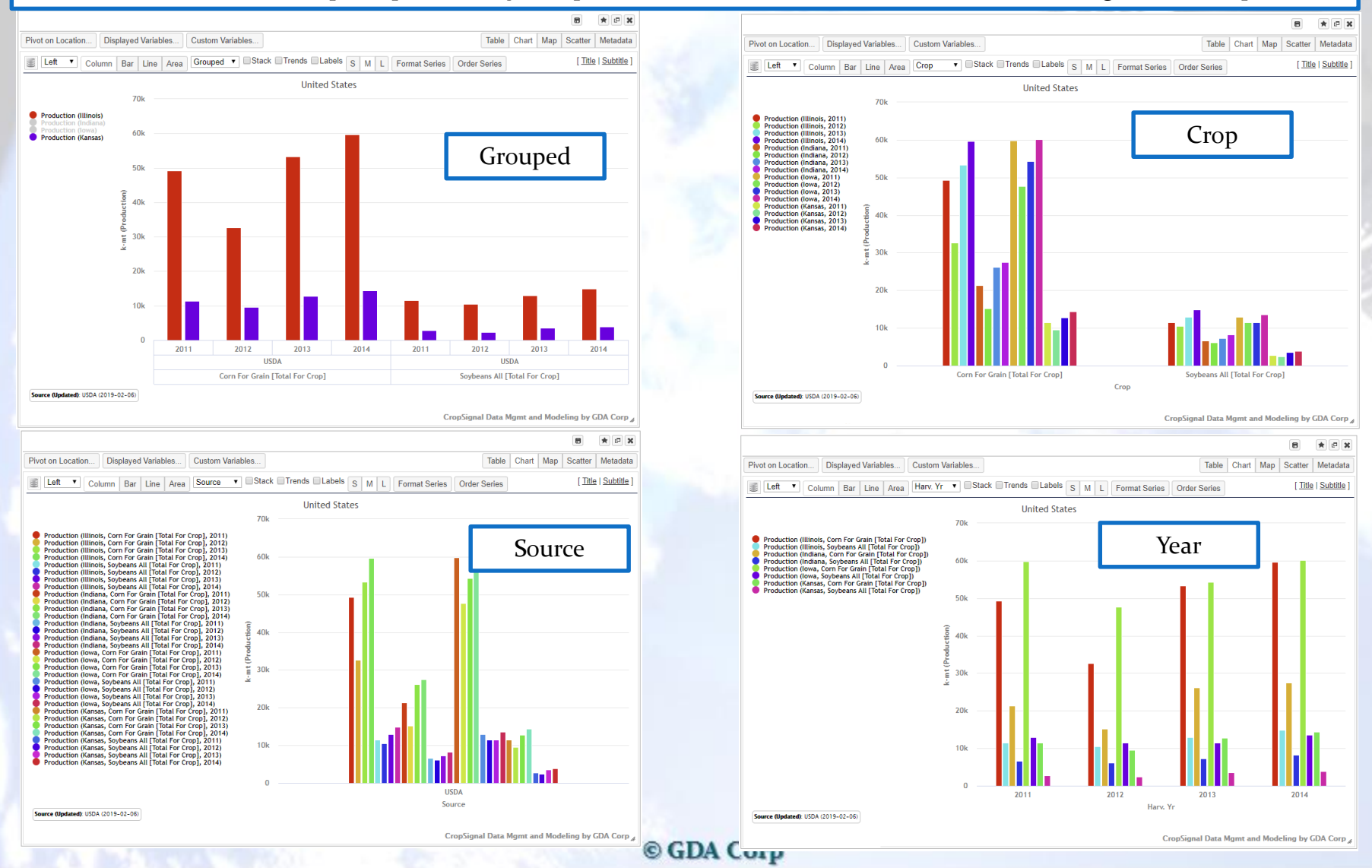

### **X-Axis Date Format**

If charting data by date on the X-axis, the format of the date affects the chart's appearance Applies to sub-annual forecasts on Annual Crop Stats, Crop Progress/Condition, GDA Crop NDVI and Weather

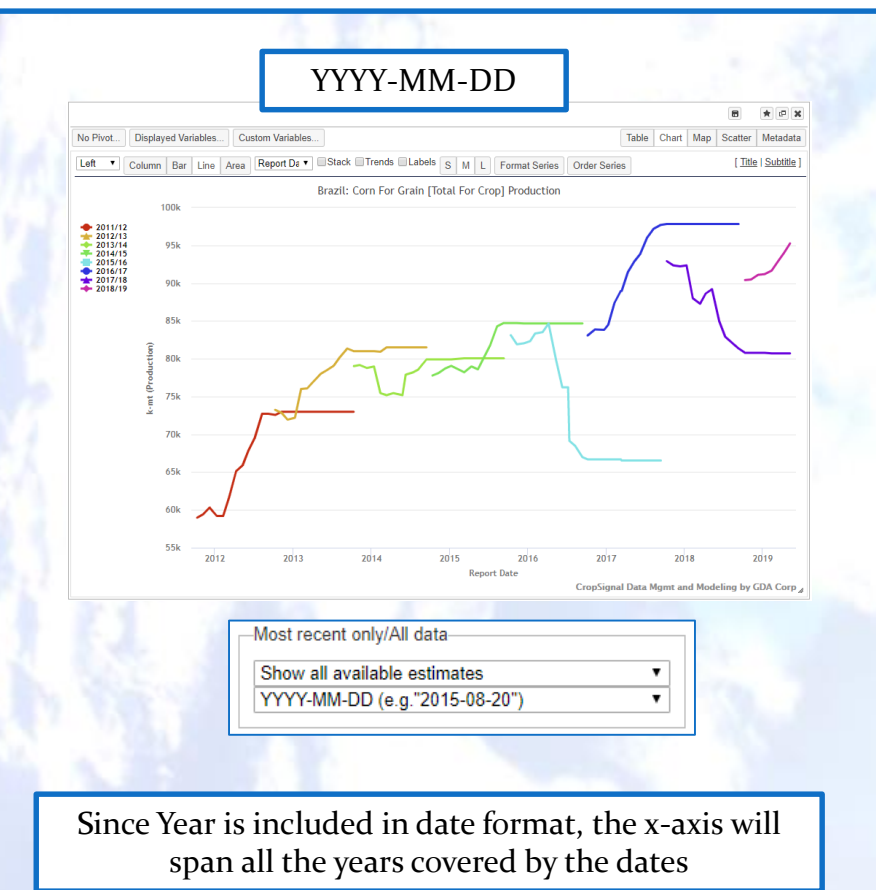

**GDA Corp.** 

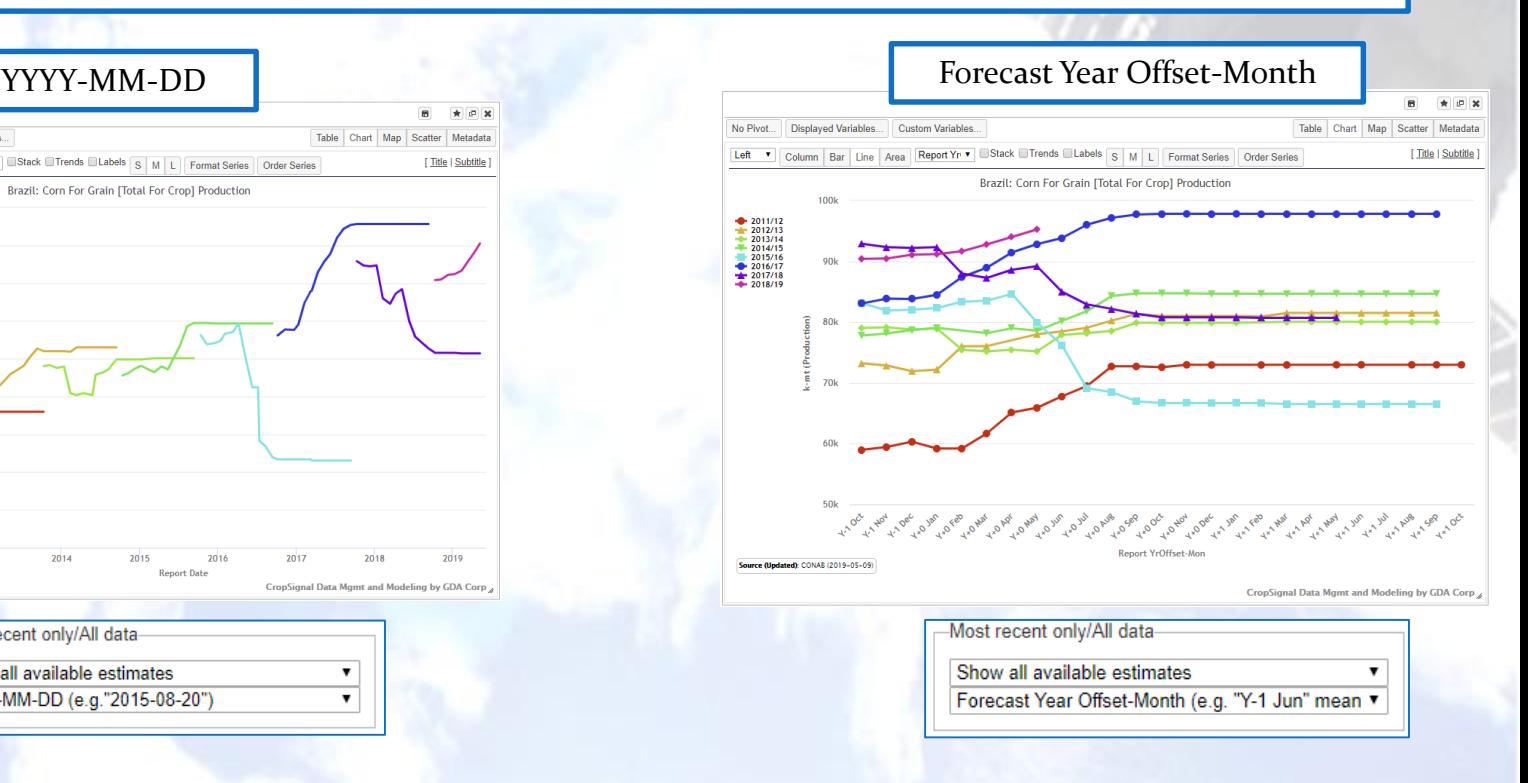

This is the same data, but the dates are formatted across the same domain without the year. Therefore you get a season-over-season chart. Also, this can handle scenarios where the available dates for a given season spans more than one year.

### **Chart Widget Types**

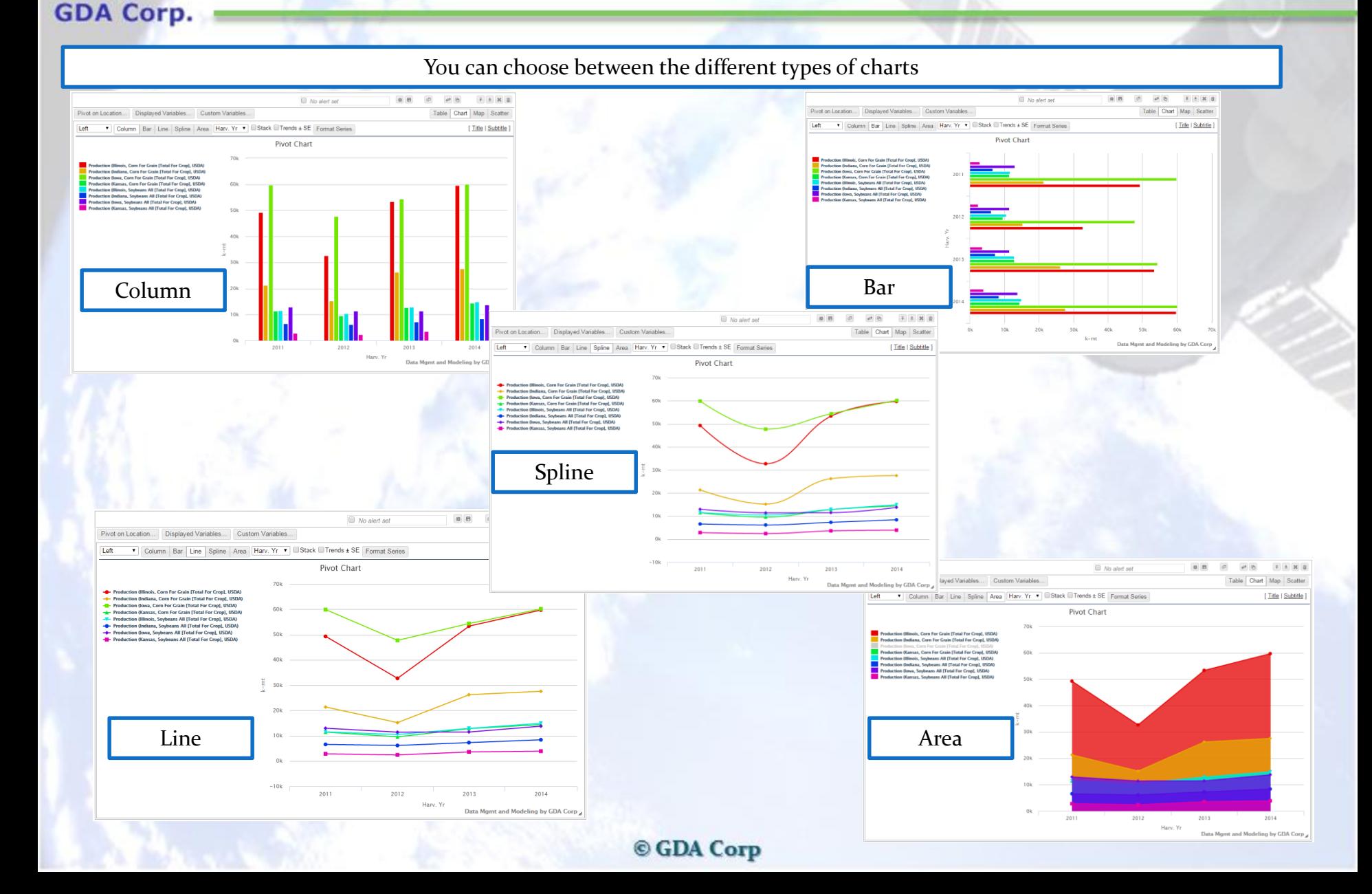

### **Chart Widget Series Stacking**

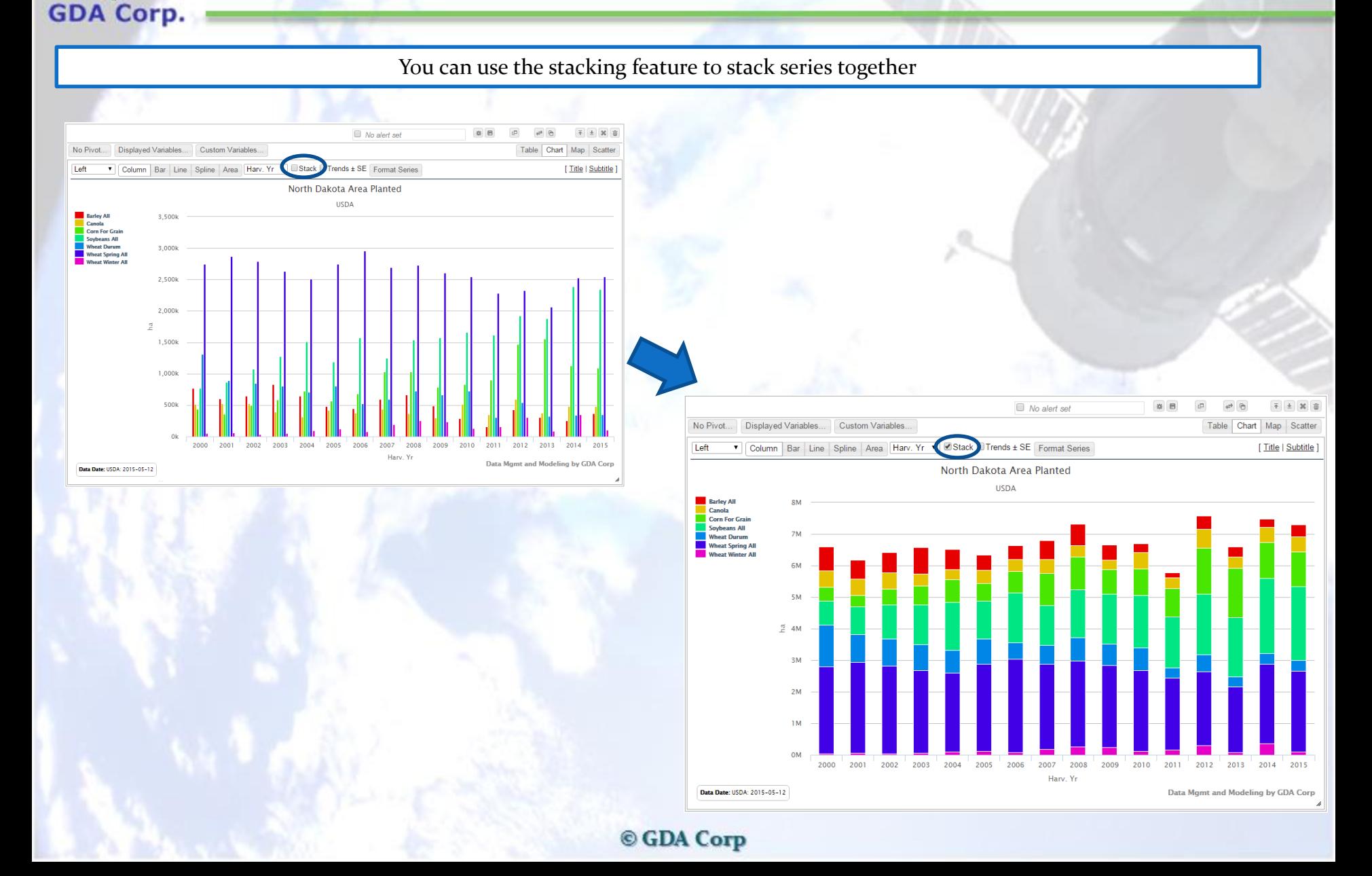

### **Chart Widgets - Trendlines**

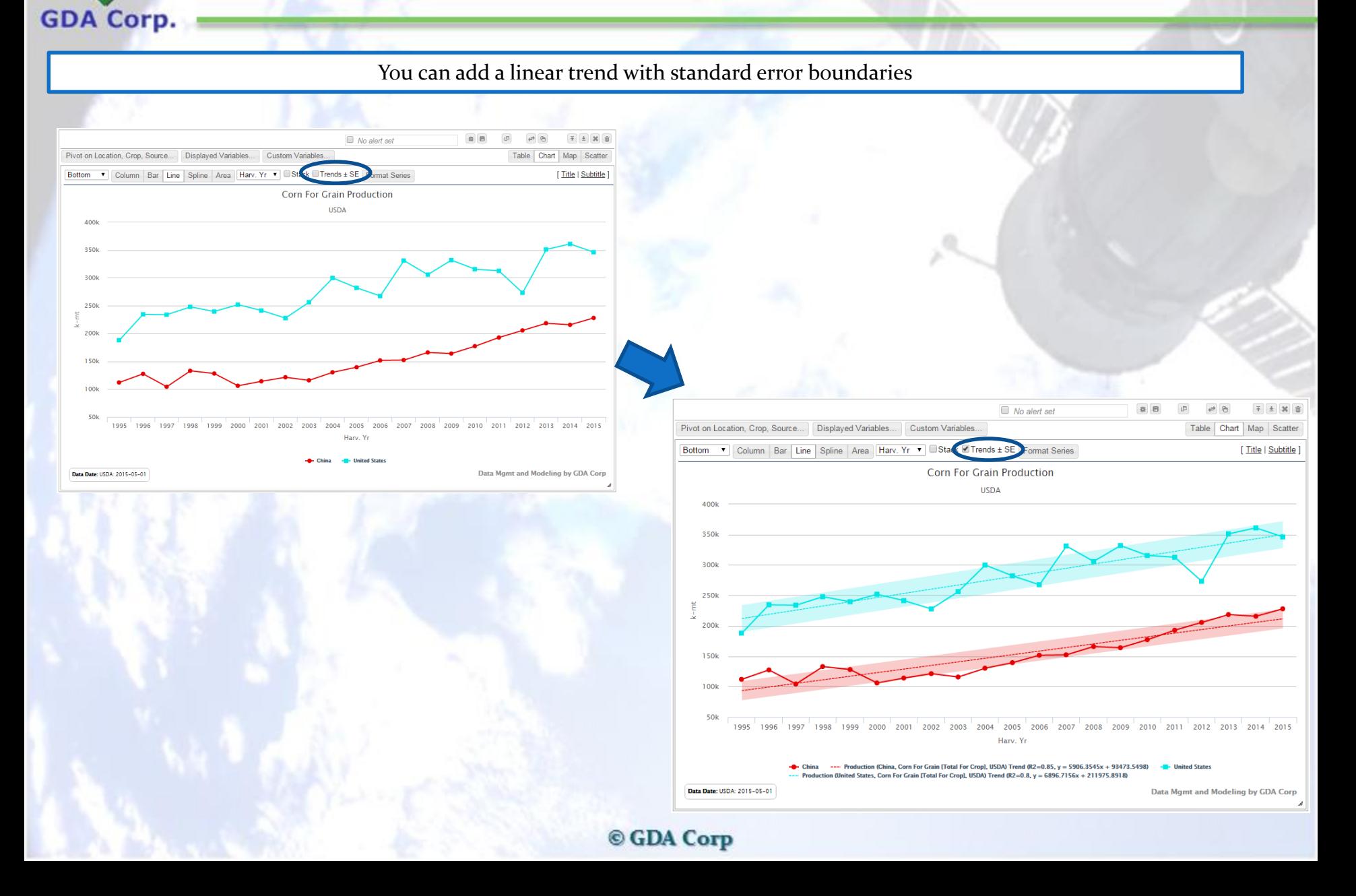

### **Chart Widgets Formatting**

#### **GDA Corp.**

You can customize individual series formatting by clicking the Format Series button and then the checkbox next to the series to format

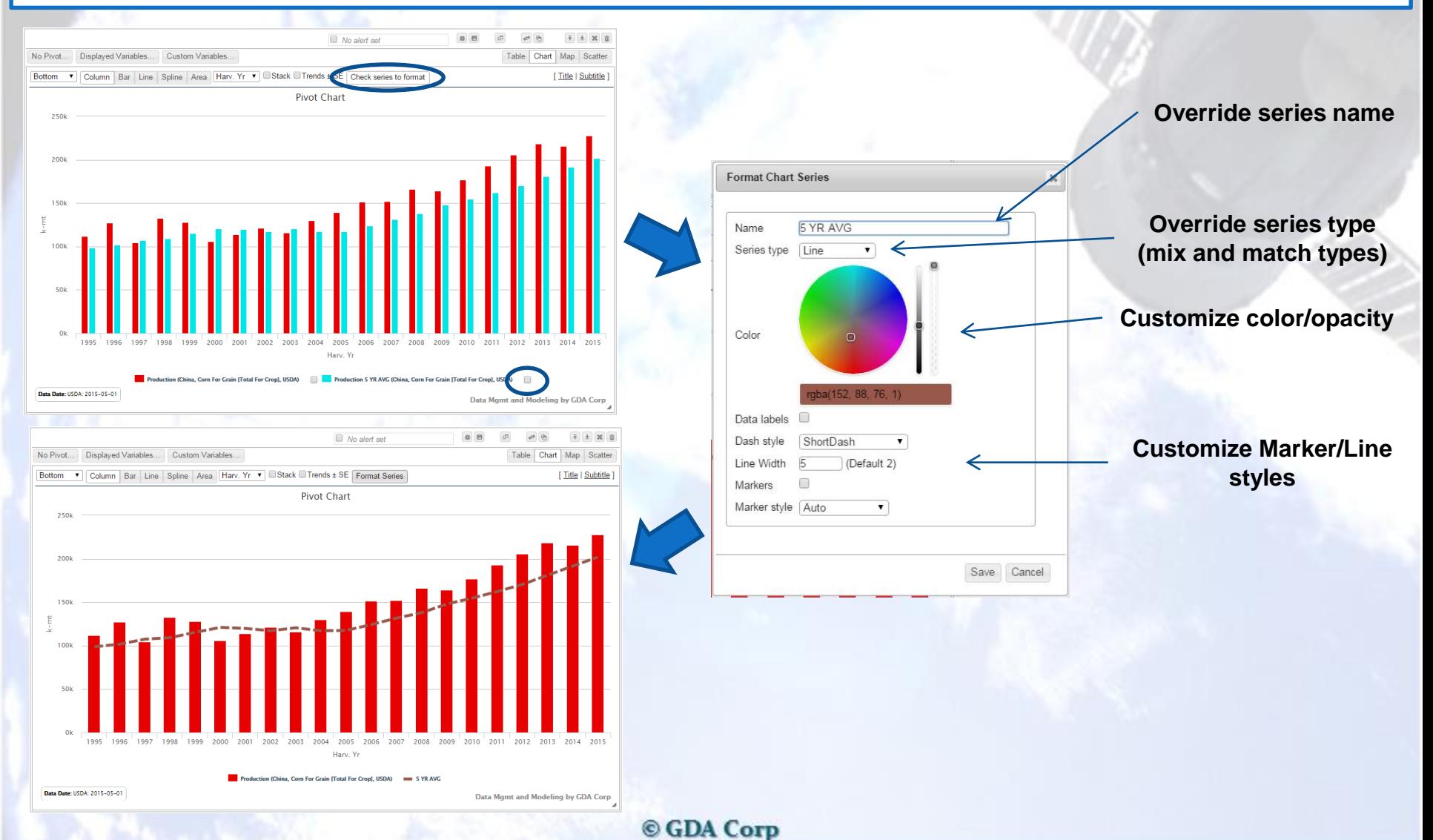

### Chart Widget Series Order

#### **GDA Corp.**

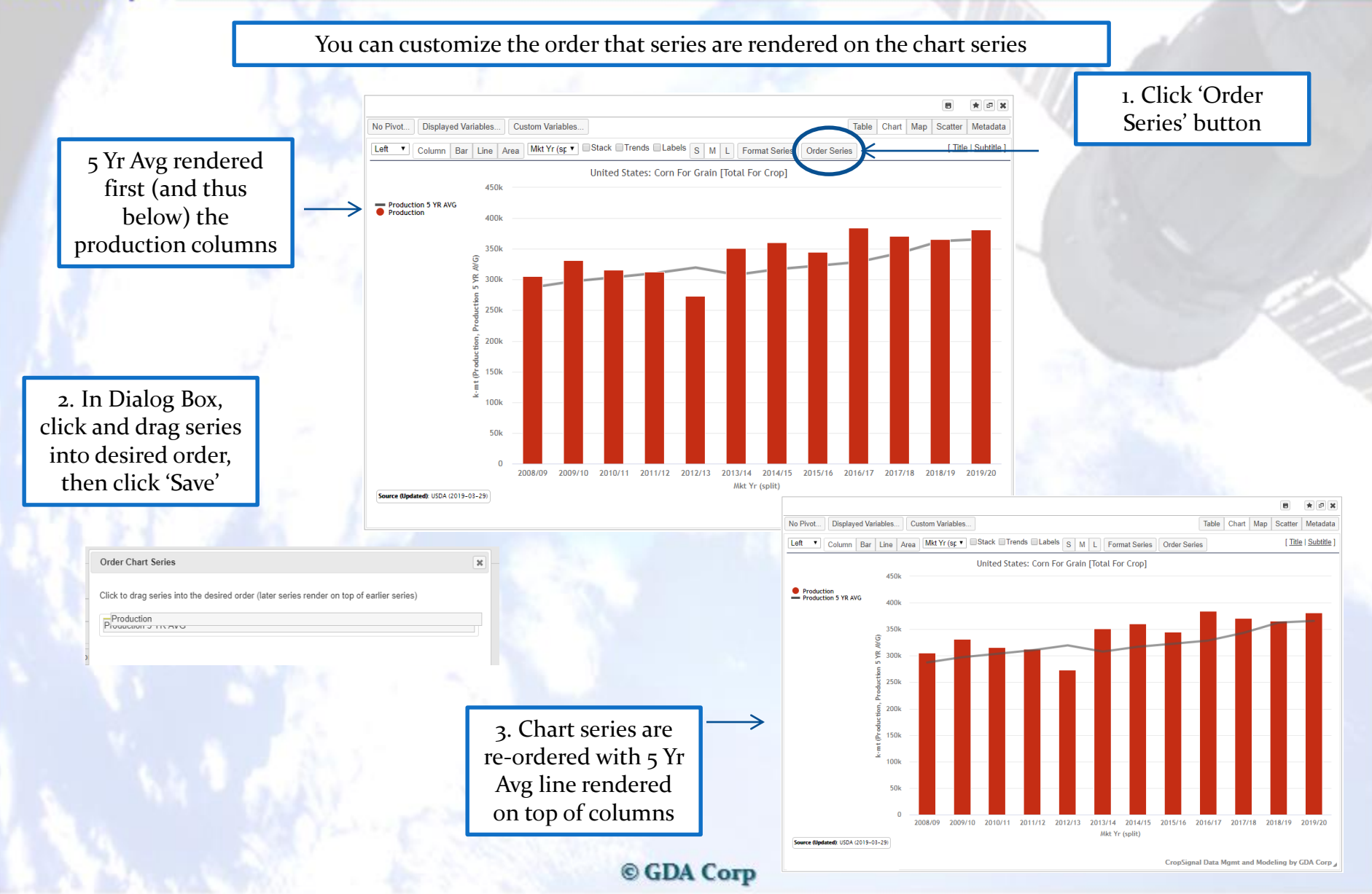

### **Map Widgets**

Maps only show one value at a time across multiple locations Maps only appear if multiple locations were selected

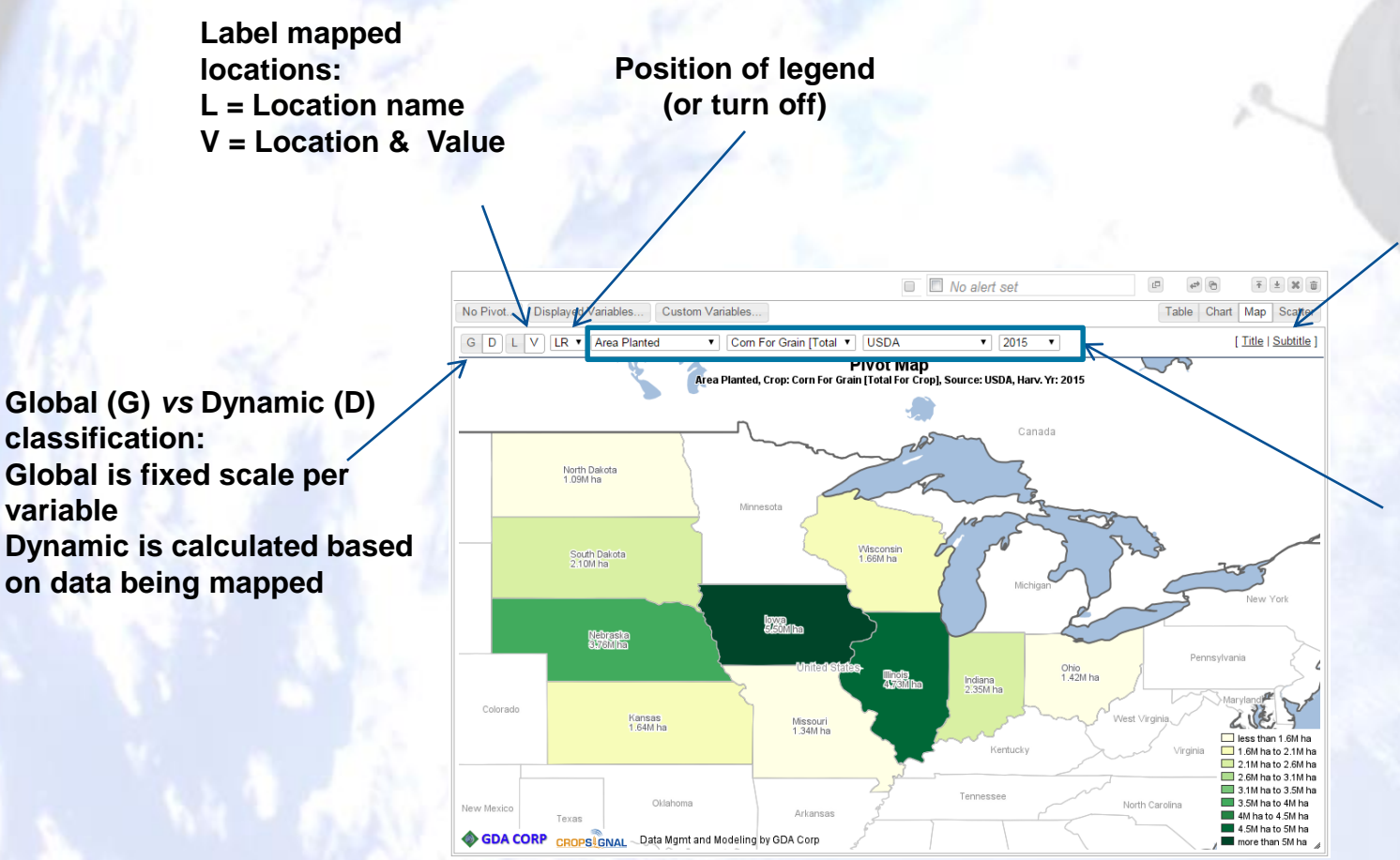

**variable**

**GDA Corp** 

**Override widget title/subtitle (erase title to reset to autogenerated one)**

**These dropdowns are populated with selections from Topic dropdowns (if more than one option was selected) and can change the data being displayed in the map**

### **Scatter Widgets**

By default, scatter charts allow you to select one variable for the X-axis, a second for the Y-axis and (optionally) a third for the bubble size. You can use a reference variable (Location/Crop/Year) to distinguish series types (Crop in example below)

**GDA Corp.** 

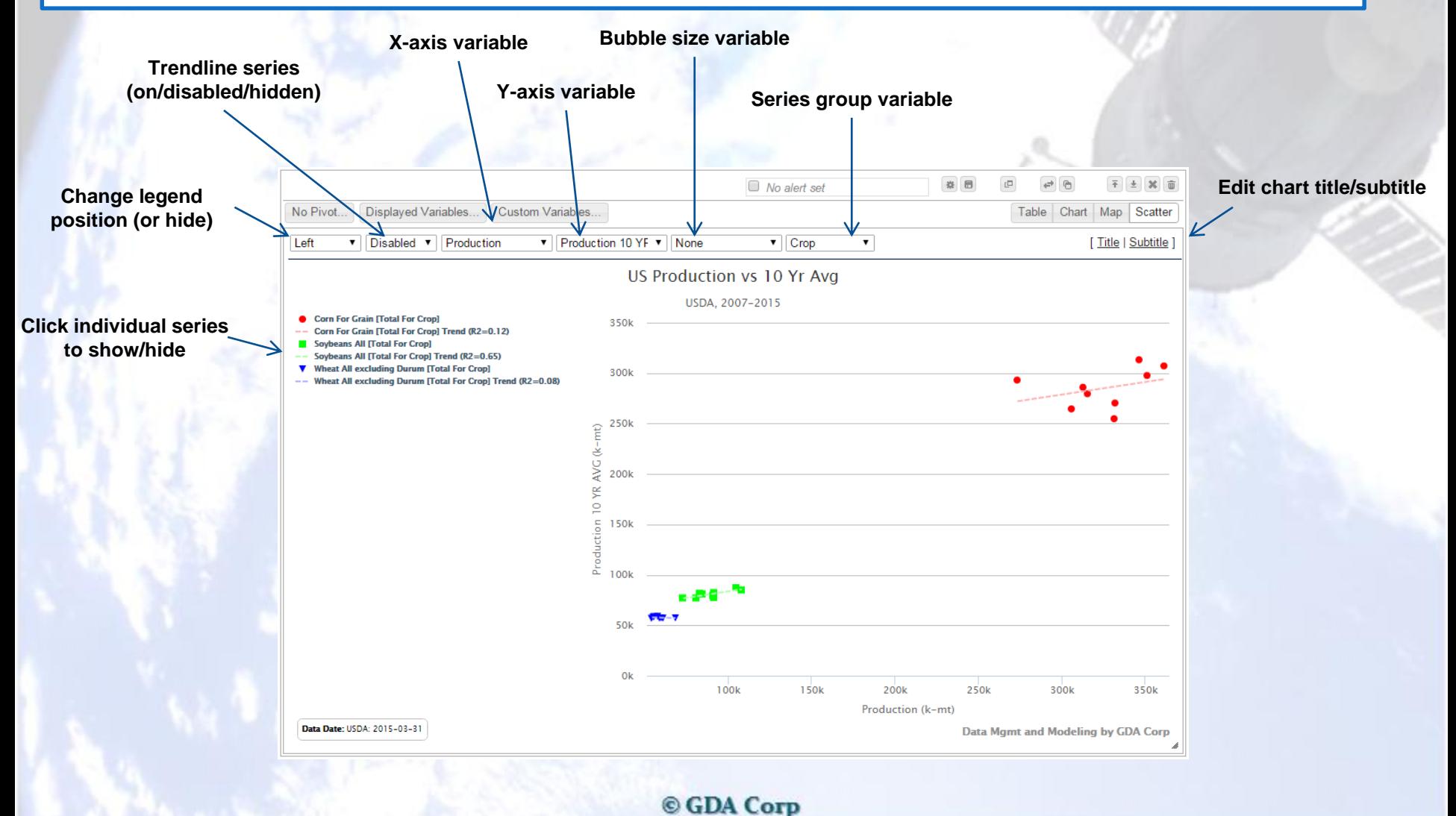

### **Scatter Widgets (cont'd)**

Another example showing Production on X-Axis, Exports on Y-axis and Imports as Bubble Size Series are grouped by Location

**GDA Corp.** 

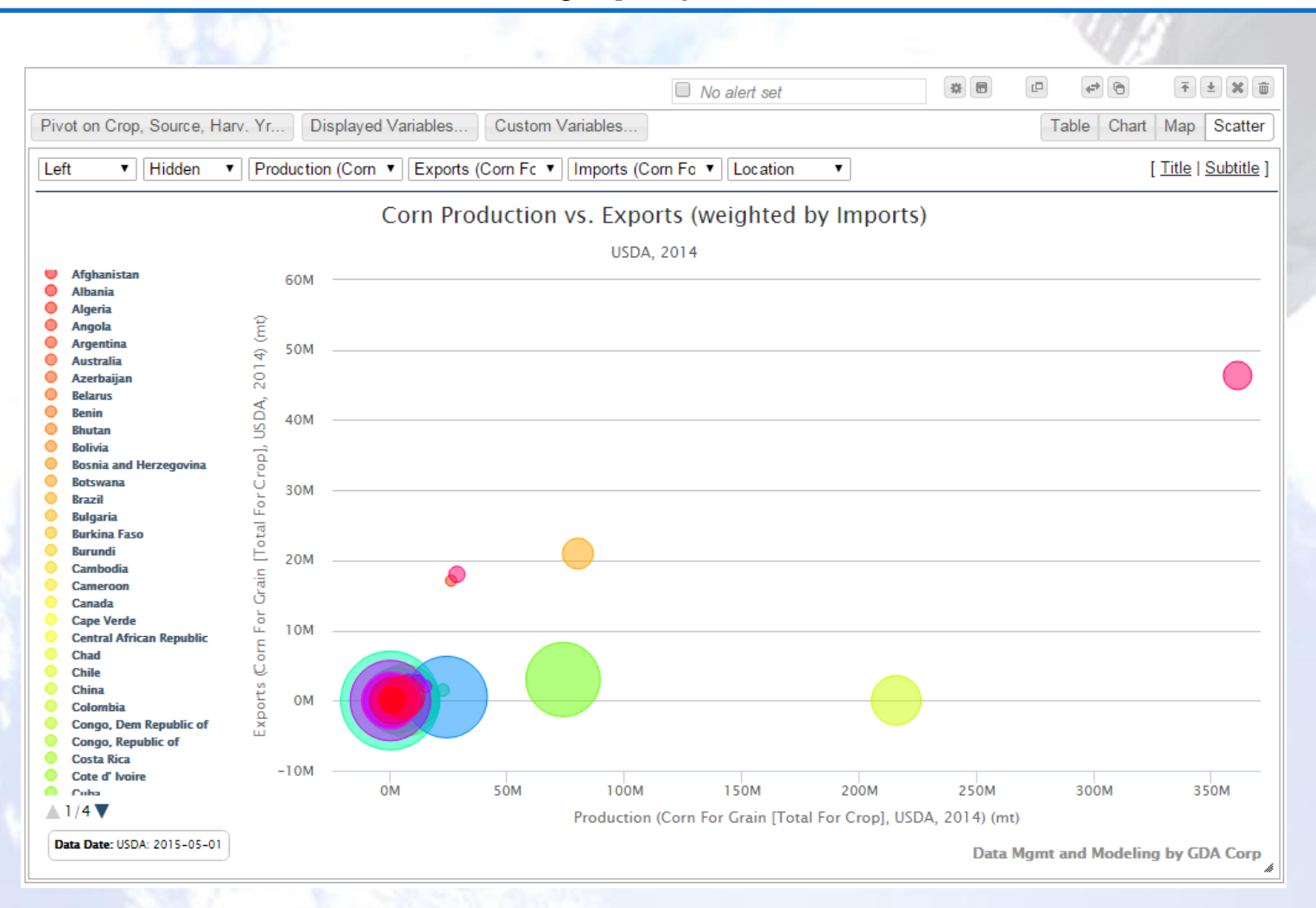

### **Scatter Widgets (cont'd)**

#### Use Pivoting to compare across reference variables

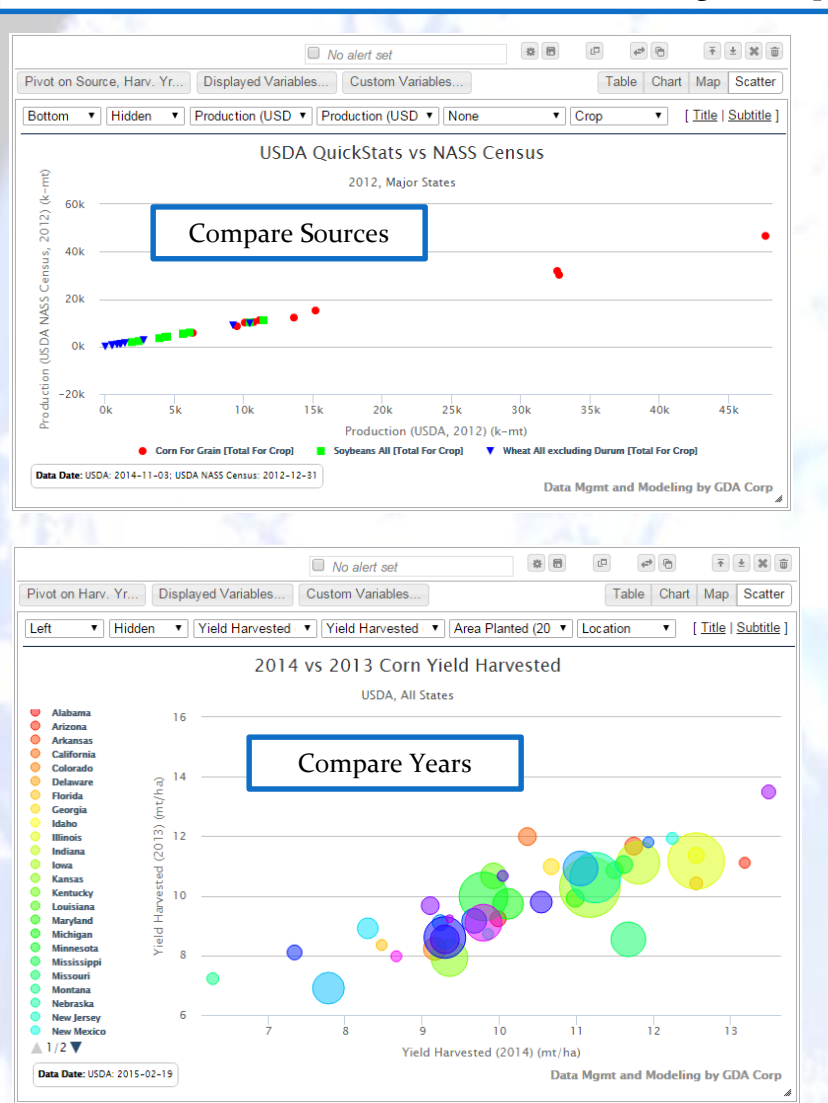

**GDA Corp.** 

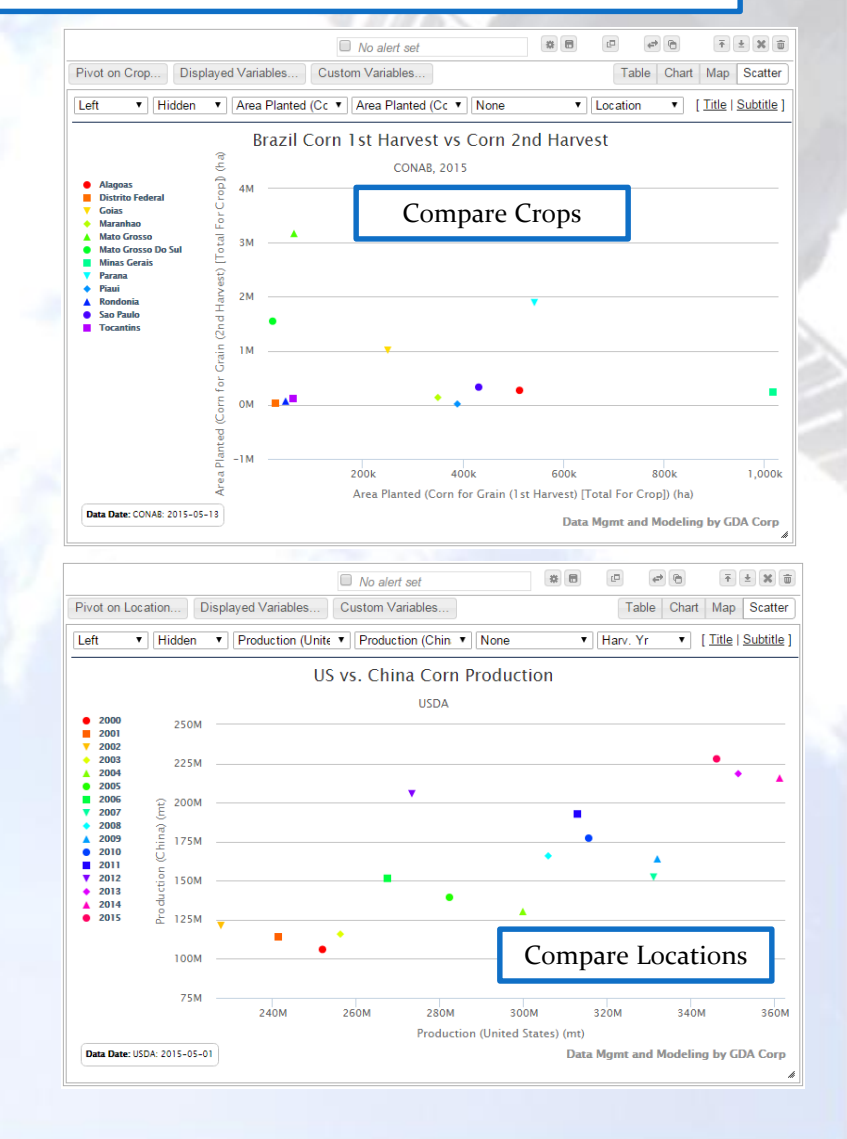

### **RSS Feed Library**

### Library of your RSS feeds (or atom feeds)

**GDA Corp.** 

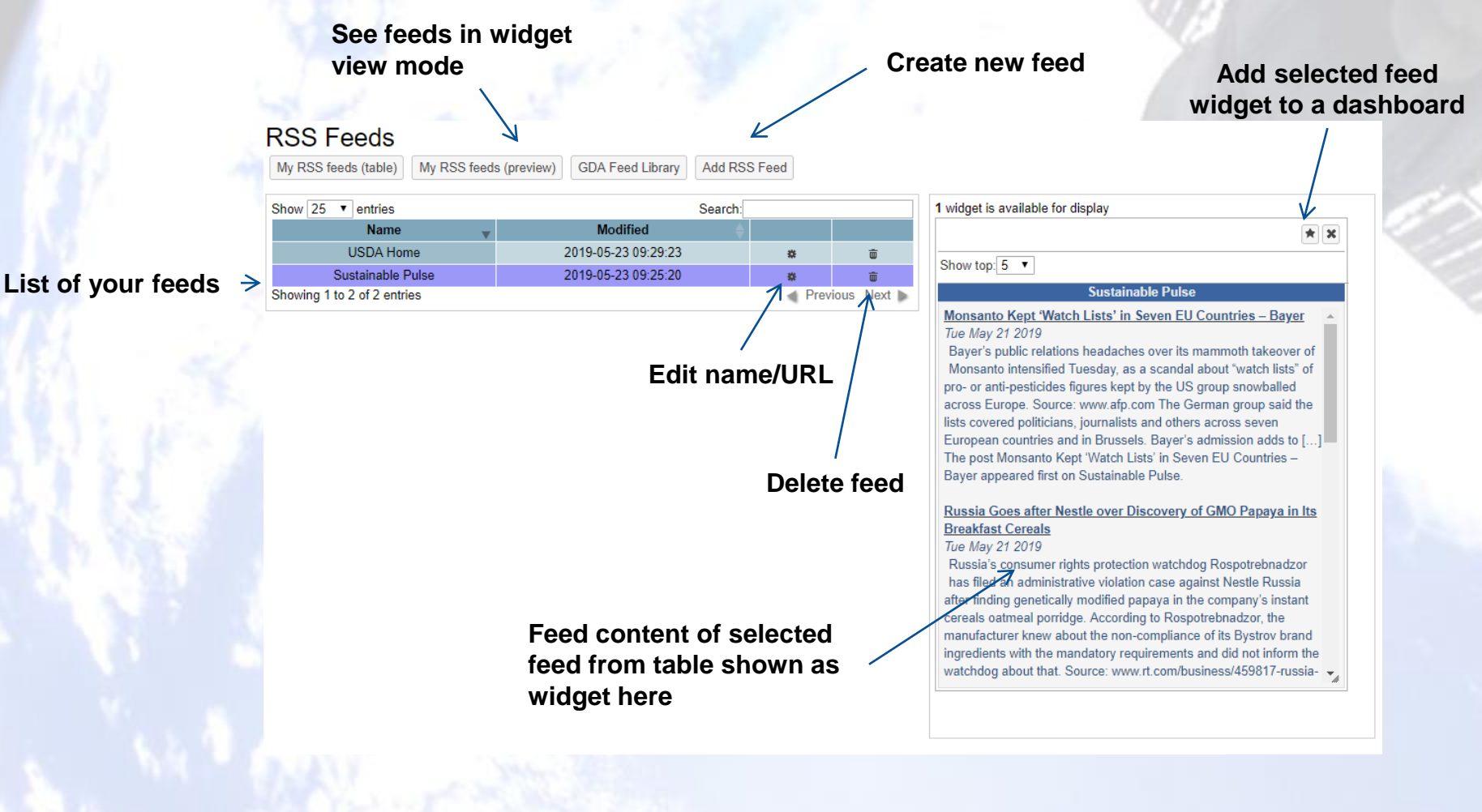

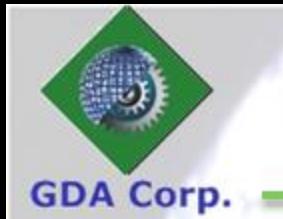

### **RSS Feeds (cont'd)**

### Supply name and URL for feed to add

### Add new custom RSS feed

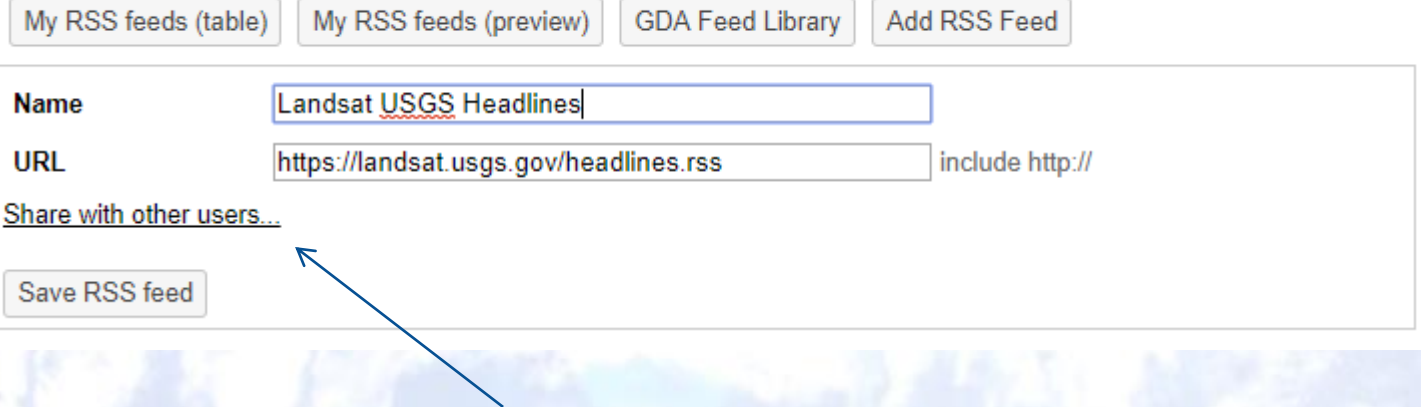

**You can share RSS feeds with other users (similar to shared dashboards feature)**

### **WebMarks**

### Collection of web bookmarks to sites of interest

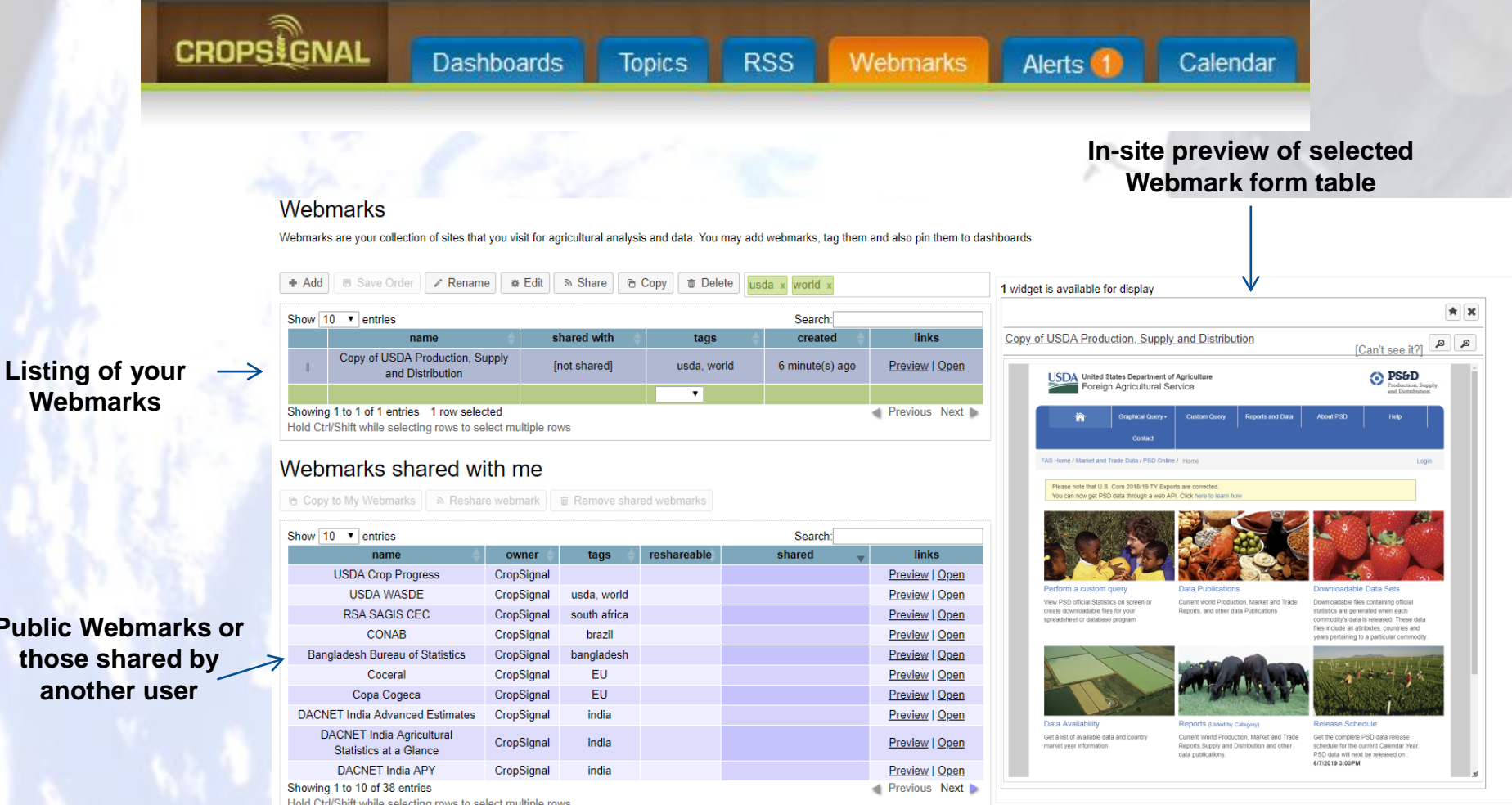

© GDA Corp

**Public** 

**GDA Corp.** 

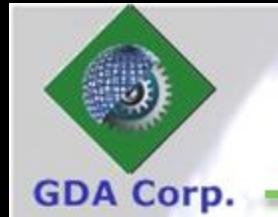

### **WebMarks**

**CROPSCONAL Dashboards Topics RSS** Calendar Webmarks Alerts<sup>1</sup> **Share, copy, Add Webmark to Edit selected Tag selected delete selected**  Add new Webmark but selected delete selected and a selected and a selected dashboard Webmark Webmark(s) Webmark(s) Webmark Magnify Webmark zoom **Webmark(s)Webmark(s)** + Add | B Save Order | / Rename | # Edit ৯ Share **T** Delete <sup>®</sup> Copy sda x world, 1 widget is available for display ×.  $\mathbf{x}$ Show  $10 \times$  entries Search: links name shared with tags created Copy of USDA Production, Supply and Distribution  $\mathbf{p}$ டி [Can't see it?] Copy of USDA Production, Supply [not shared] usda, world 6 minute(s) ago Preview | Open and Distribution **O** PS&D USDA United States Department of Agriculture Foreign Agricultural Service  $\overline{\phantom{a}}$ Previo Showing 1 to 1 of 1 entries 1 row selected  $Next$ **Sraphical Query Tuctom Ouces** Hold Ctrl/Shift while selecting rows to select multiple rows **Preview Webmark** Please note that U.S. Corn 2018/19 TY Exports are correcte can now get PSD data through a web API. Click h **Open Webmark in browser tab** Perform a custom query Data Publications Downloadable Data Sets View PSD official Statistics on screen or Current world Production, Market and Trade Downloadable files containing official statistics are generated when each<br>commodity's data is released. These data<br>files include all attributes, countries and create downloadable files for your Reports, and other data Publications ie oownicedebie nies ici your<br>adsheet or database program ears pertaining to a particular commo Data Availability **Reports (Listed by Release Schedule** Get a list of available data and country Get the complete PSD data release Current World Production. Market and Trade schedule for the current Calendar Year.<br>PSD data will next be released on :<br>6/7/2019 3:00PM market year information Reports.Supply and Distribution and other data publications.

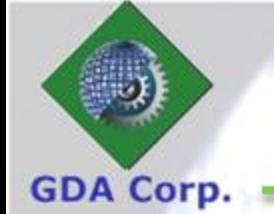

### **Add WebMark**

**Basic Name, URL and description** 

**Tags can thematically organize Webmarks**

**Webmarks can be optionally added to calendar with a reminder for you to check the Webmark (see Calendar pages)**

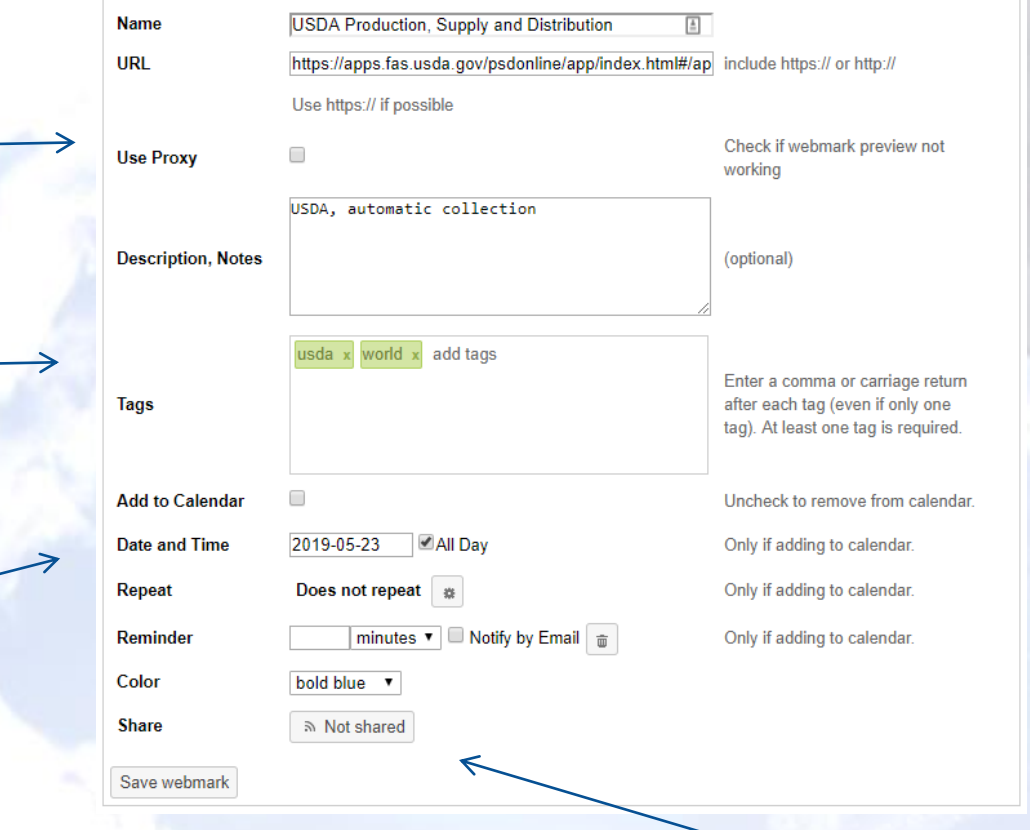

© GDA Corp

**Webmarks can be shared**

### **Add WebMarks to Dashboard**

#### **GDA Corp.**

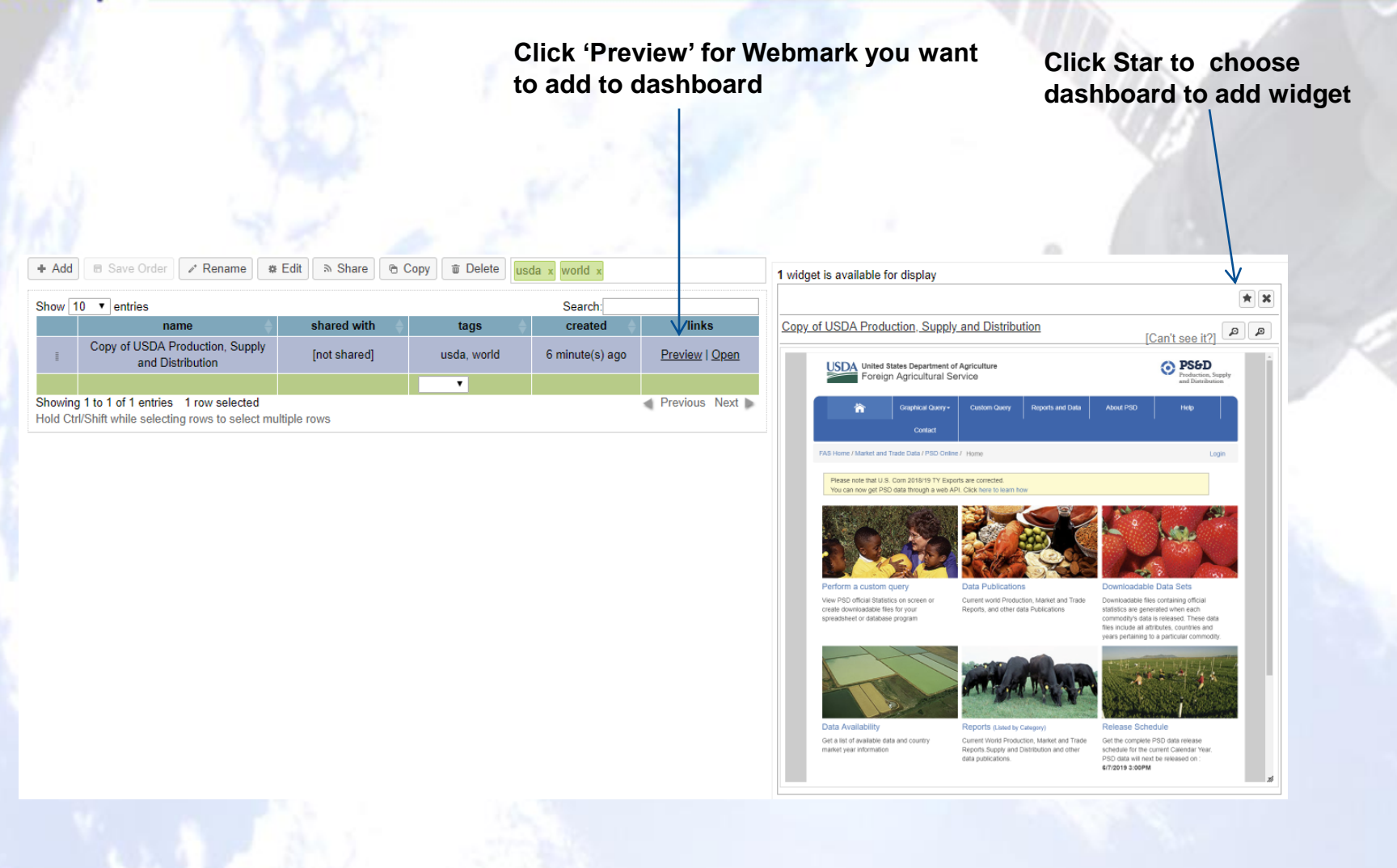

### **Alerts**

 Alerts are an optional setting for Topic-based dashboard widgets that track if the widget data changes

**GDA Corp** 

- After Alerts trigger (when data changes), they can be dismissed which will 'silence' the alert until the data changes again
- You can elect to be notified by email when alerts are triggered
- Alerts are created from Dashboard widgets, *e.g.* below

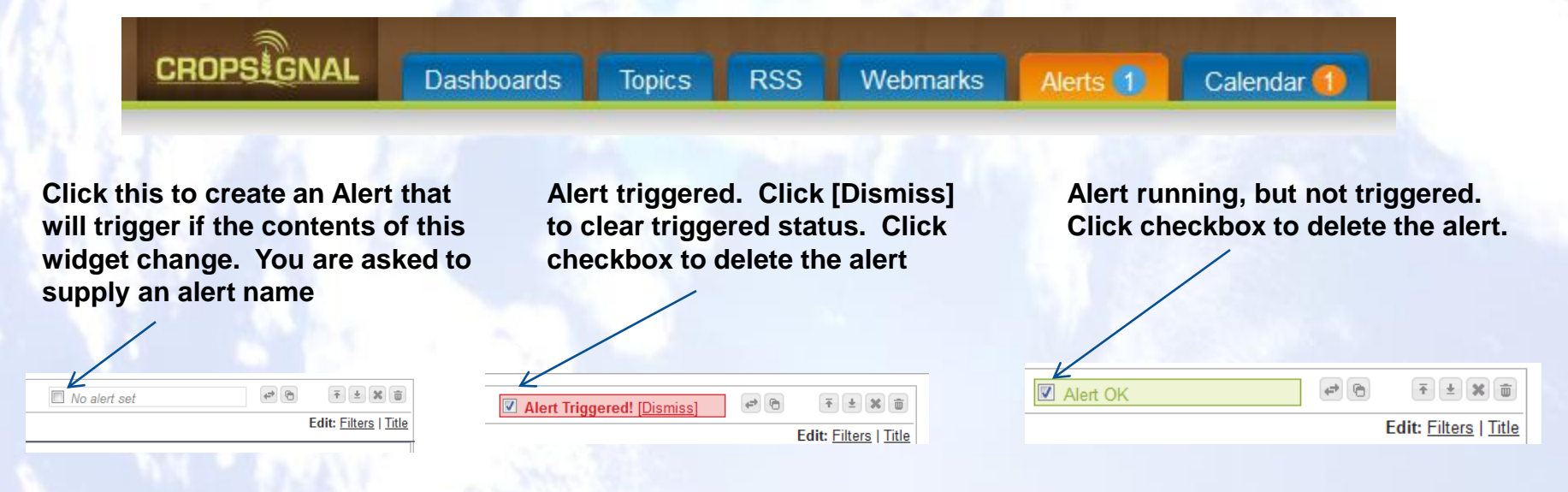

### **Alerts (cont'd)**

**Number of triggered alerts** Alerts tab shows all alerts together where they can be previewed, dismissed, edited, deleted or checked for new results.

**GDA Corp** 

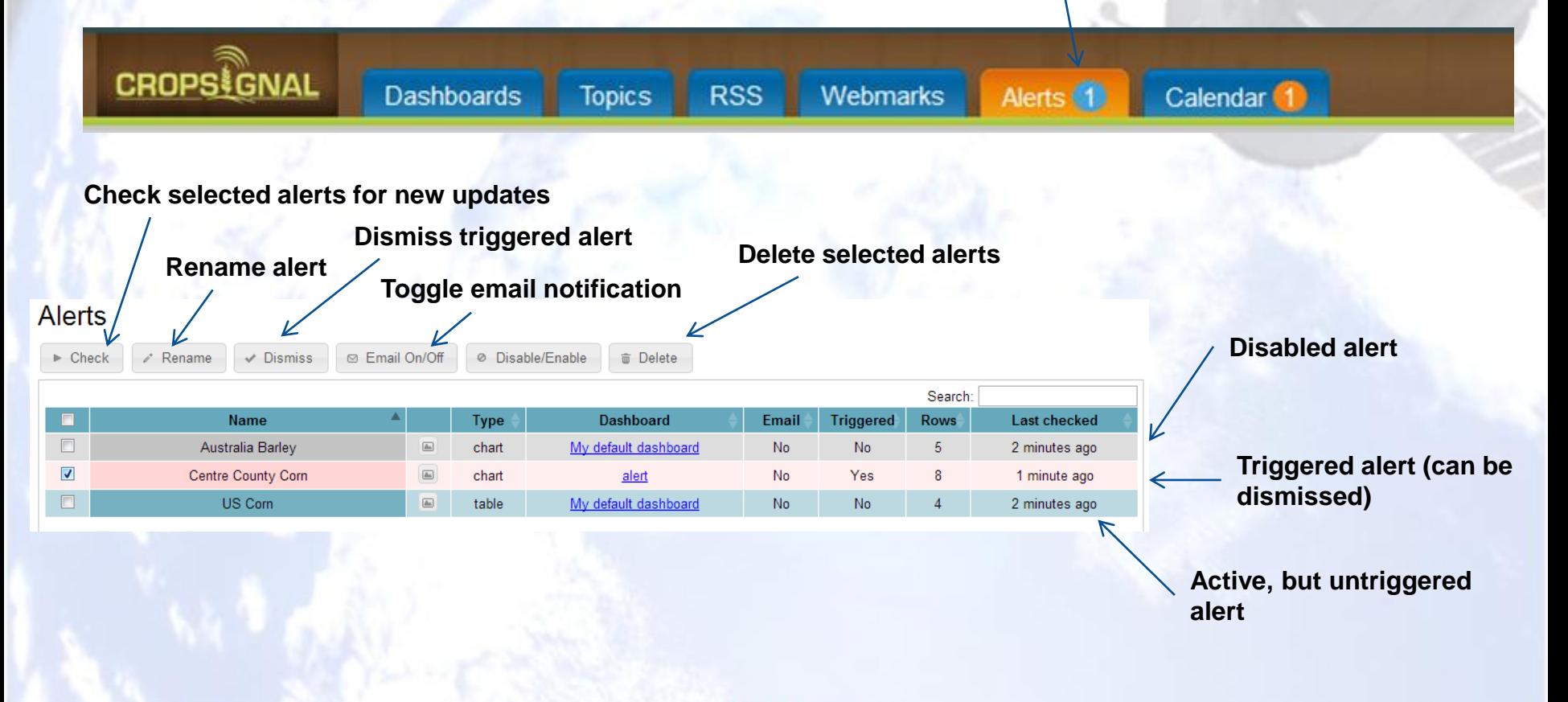

### **Calendar**

 Calendar shows events which can be attached to Webmarks or just custom calendar events

**GDA Corp** 

 Events have a particular date/time, can repeat following specific patterns and reminders can also be set to trigger notifications with optional email notification

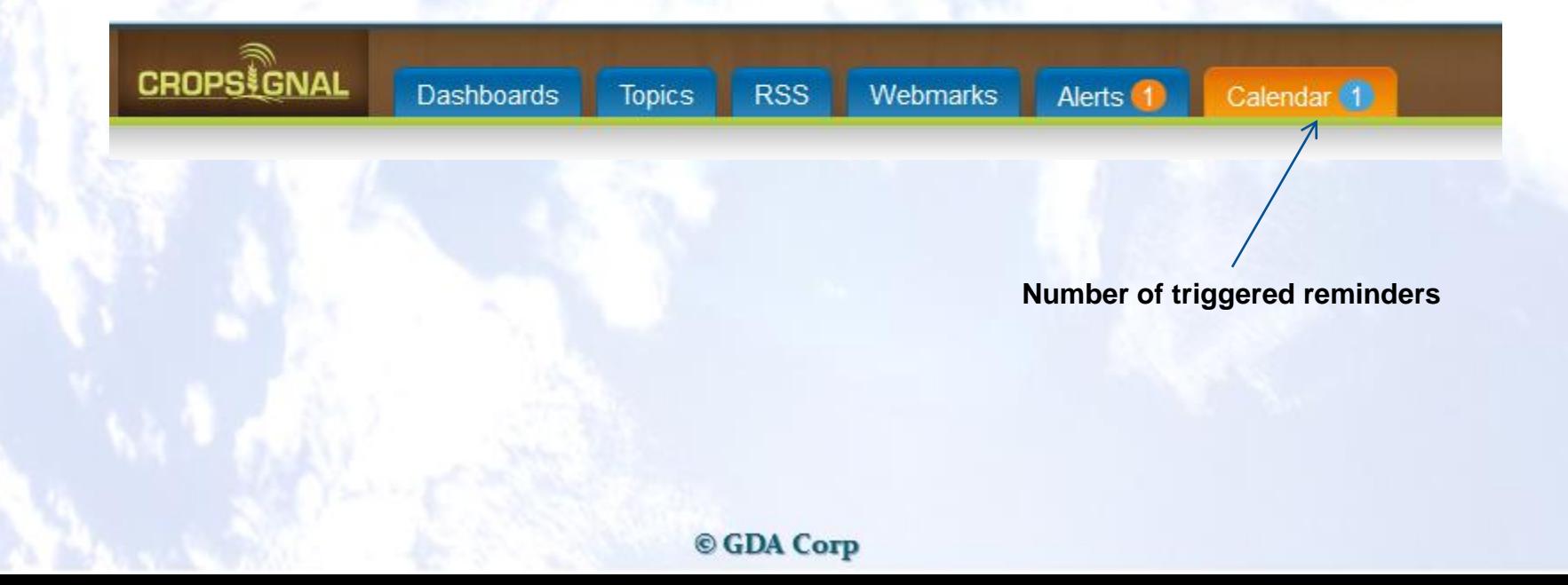

### **Calendar (cont'd)**

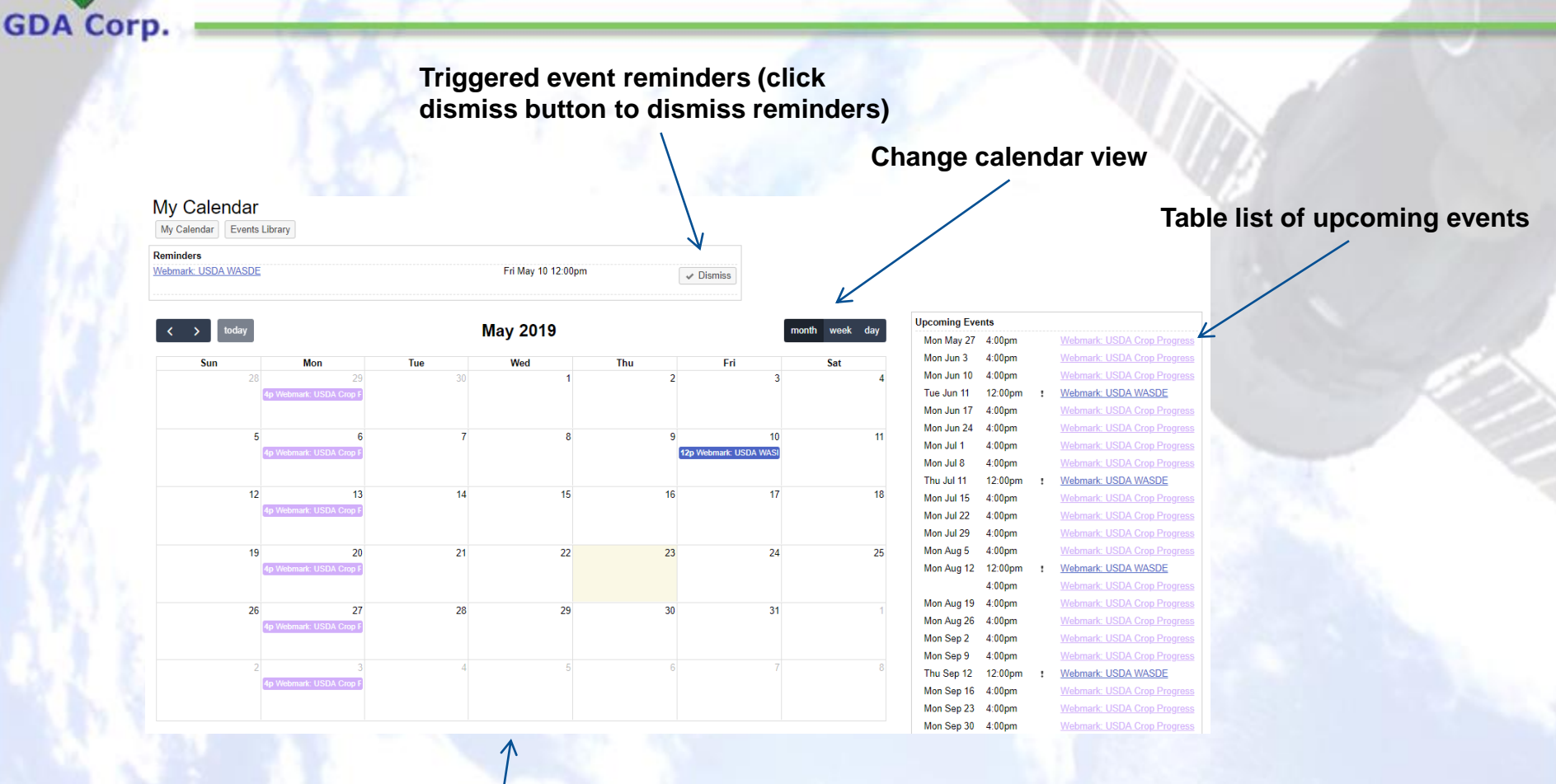

#### **Calendar view of events**

**Click on existing event to edit it**

**Click on empty cell to create new event (see next page)**

### **Calendar (cont'd)**

**GDA Corp.** 

**Name/description of new event** Add new event **Name Date/time/time zone of event (or starting date/time if repeating) Description, Notes** (optional) 2013-02-06 All Day **Date and Time Repeating event settings (daily, weekly, monthly, annually)** Repeat Never (one-time event) **Edit event repeat pattern Reminder** minutes  $\blacktriangleright$  Motify by Email  $\Box$ Weekly **Repeats** bold blue Color Sunday londay Add event uesd Wednesday **Repeat on** Thursday **Want to be notified by email?** Friday Saturday **If you want a reminder,**  After X occurrences 1 **Ends simply choose a reminder**  On 2012-08-21 **Event color on duration and enter a value calendar**Done **Ending condition for repeating**

### **Events Library**

#### **CropSignal maintains a library of primary sources and events that can be added to the calendar.**

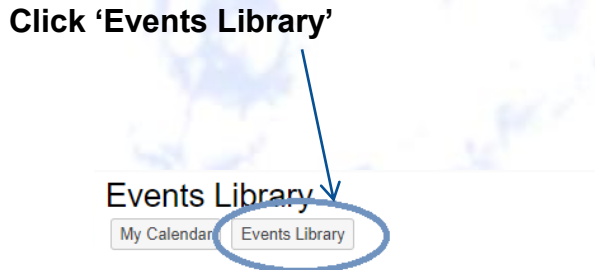

#### **Public Events Library**

In the table below are listed common popular "Events" such as major report releases. Simply click the checkbox next to any desired items to "subscribe" to them and they will be added to your calendar. Uncheck them to unsubscribe.

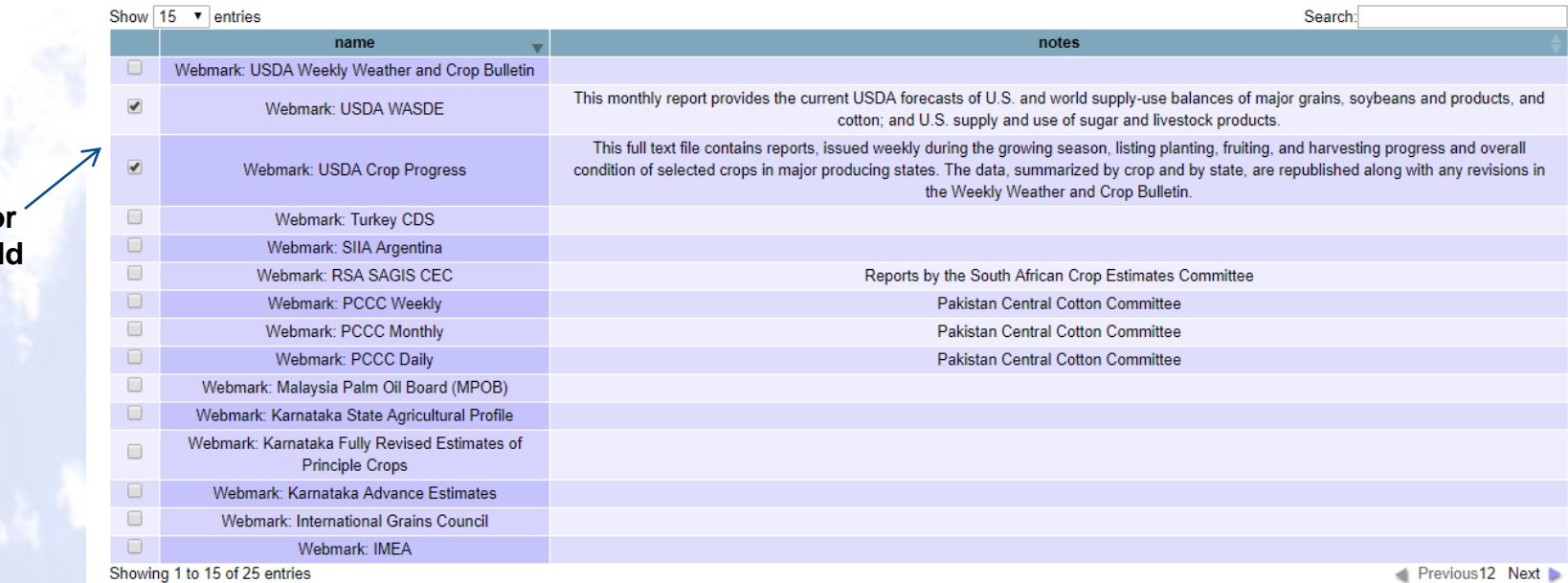

**Check box for** sources to ad **to calendar**

**GDA Corp.** 

### **Account Settings**

### Area where users can edit their account settings

**GDA Corp** 

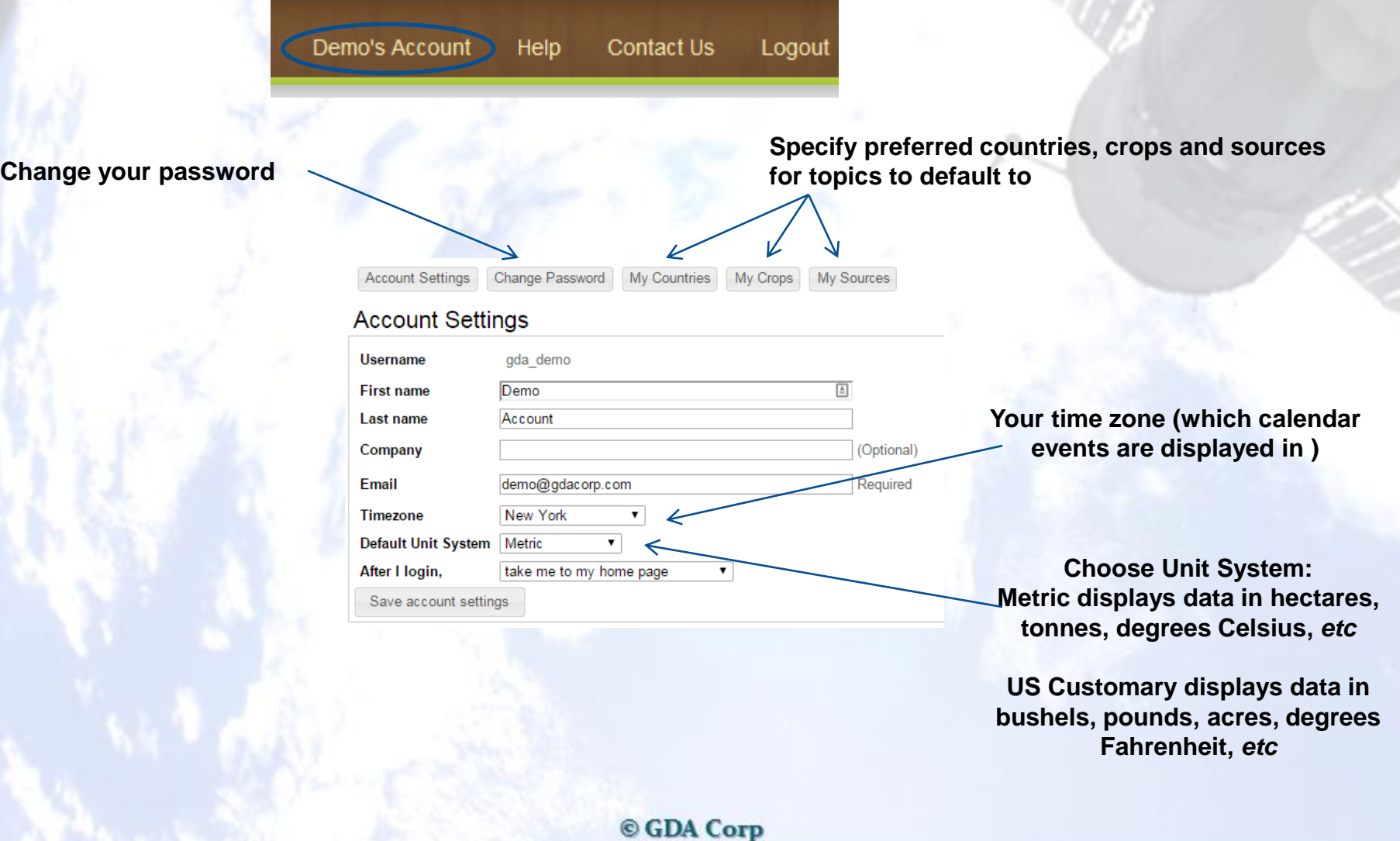